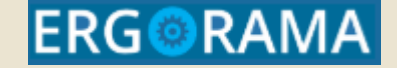

# **Ολοκληρωμένο Πληροφοριακό Σύστημα**

# **Επιλογή – Έγκριση**

Υπουργείο Ανάπτυξης & Επενδύσεων Γενική Γραμματεία Δημοσίων Επενδύσεων & ΕΣΠΑ Εθνική Αρχή Συντονισμού Ειδική Υπηρεσία ΟΠΣ

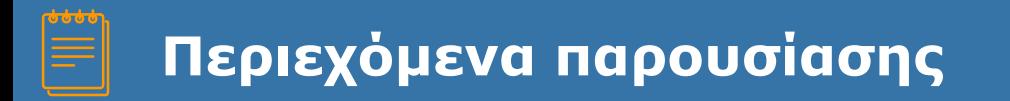

### ΠΡΟΣΚΛΗΣΗ

- ▰ 2.1 Πρόσκληση
- ΤΕΧΝΙΚΟ ΔΕΛΤΙΟ ΠΡΑΞΗΣ
- ▰ 2.2. ΤΔΠ
- ΑΞΙΟΛΟΓΗΣΗ ΠΡΑΞΕΩΝ
- ▰ 2.3 Στάδια Α & Β (ΛΕΠ, ΦΑΠ), 2.4 Πίνακας Κατάταξης ΑΠΟΦΑΣΕΙΣ
- ▰ 2.5 Απόφαση Ένταξης / 2.6 Απόφαση Απόρριψης
- 3.9 Απόφαση Τροποποίησης / 3.10 Απόφαση Ανάκλησης

# **2.1**

# **Επιλογή/Έγκριση Πρόσκληση**

#### **Πρόσκληση – Προαπαιτούμενα & Δημιουργία**

#### **Προαπαιτούμενα**

- Ελεγμένα Προγράμματα και Χρηματοδοτικοί Πίνακες (ΧΠ) σε ισχύ
- Ενημερωμένα αρχεία πυρήνα (πχ δείκτες )

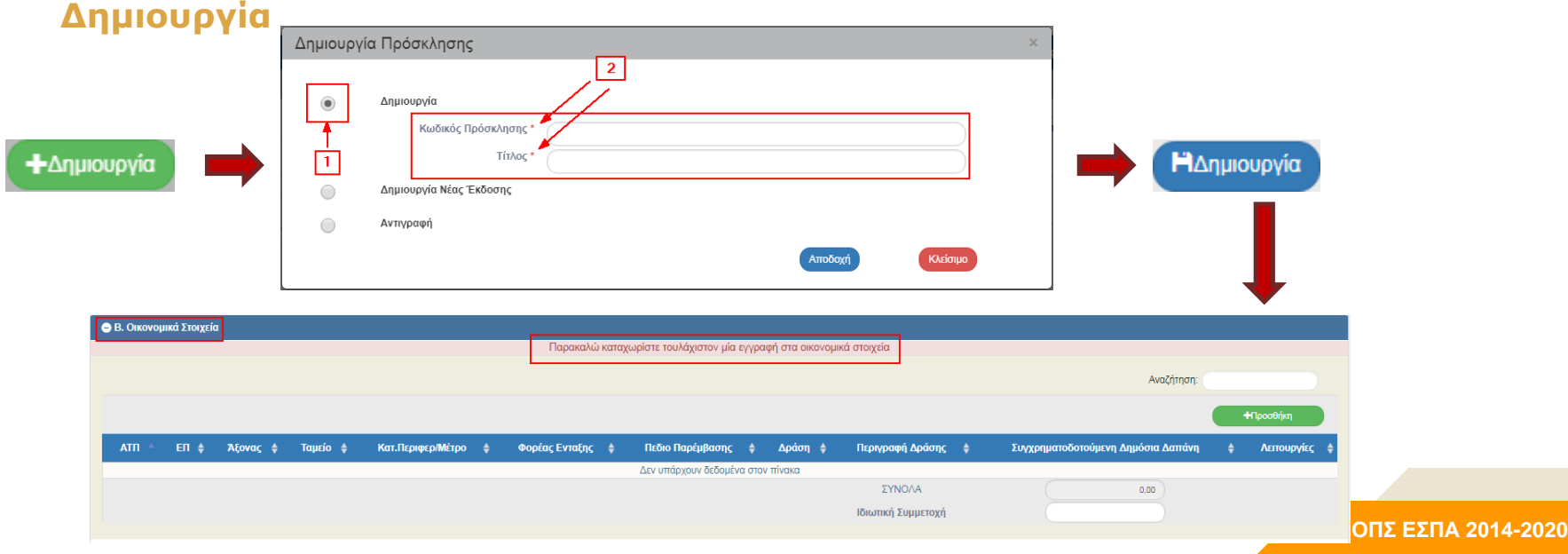

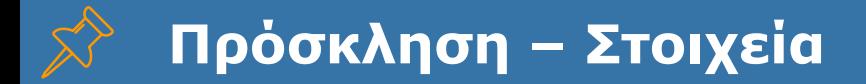

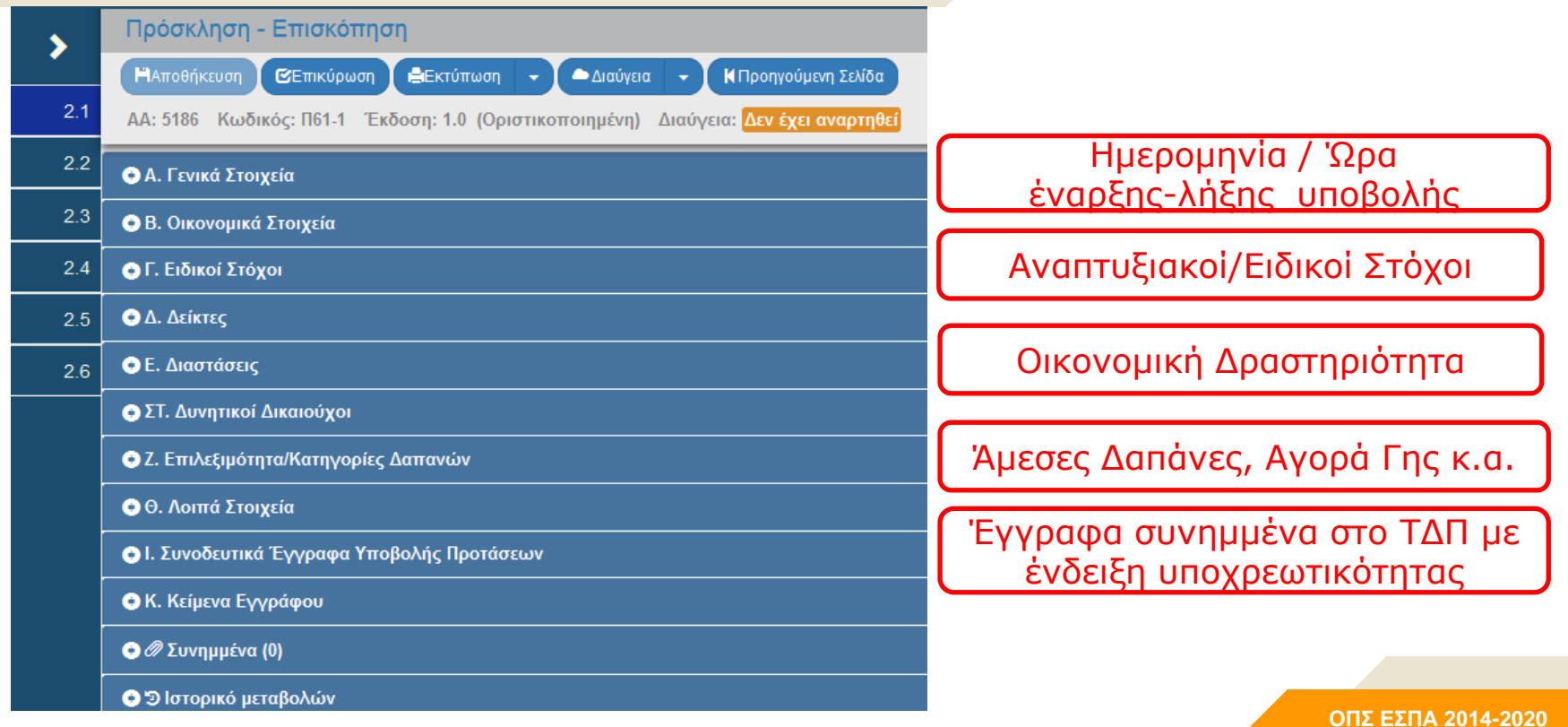

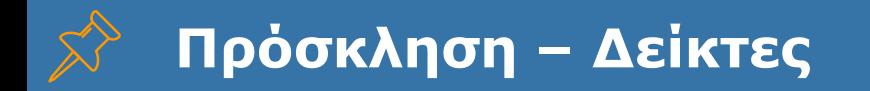

- Από το πεδίο «Δείκτης» δίνεται η δυνατότητα για Καταχώριση «Δείκτη ΕΠ» ή «Πρόσθετου Δείκτη».
- Ο επιμερισμός στόχου επιλέγεται = ΟΧΙ τότε ο δείκτης έχει την ίδια τιμή στόχου πχ 1 και συγκεντρωτικά ανά Πρόσκληση και αναλυτικά ανά Άξονα.
- Η Συμπλήρωση ανά ΑΤΠ = ΟΧΙ τότε οι αναλυτικές τιμές στόχου του Δείκτη ανά Άξονα υπολογίζονται αυτόματα από το σύστημα με την Αποθήκευση.

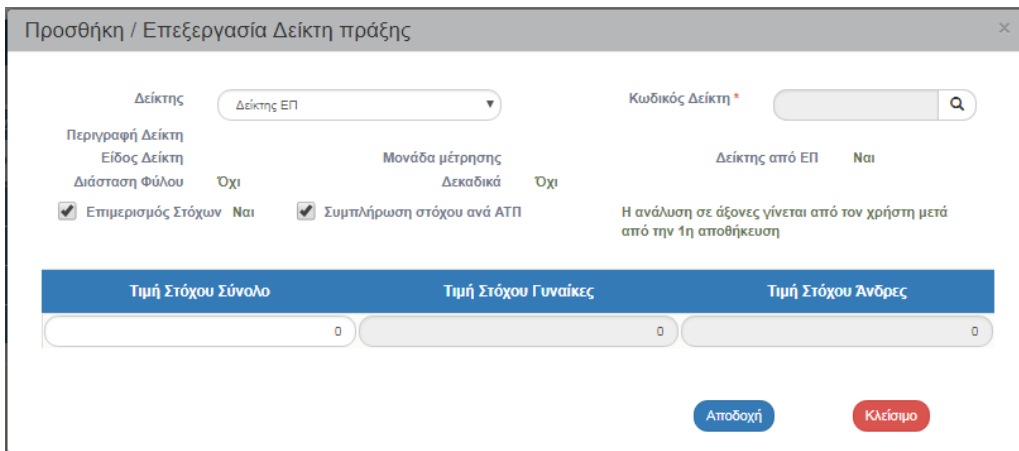

- Πρόσθετοι Δείκτες ανά Ταμείο
- Έλεγχος Επικύρωσης για ύπαρξη Δείκτη ΕΠ

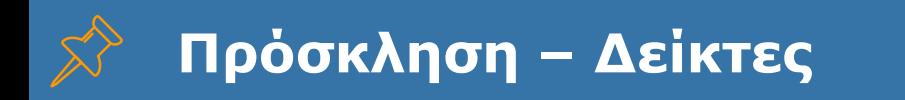

#### **Δείκτες – συνημμένα**

• Υποχρεωτικά επισυνάπτεται για κάθε δείκτη της Πρόσκλησης το αντίστοιχο «Δελτίο Ταυτότητας Δείκτη» για ενημέρωση του δικαιούχου κατά την συμπλήρωση του ΤΔΠ και του Δελτίου Επίτευξης Δείκτη.

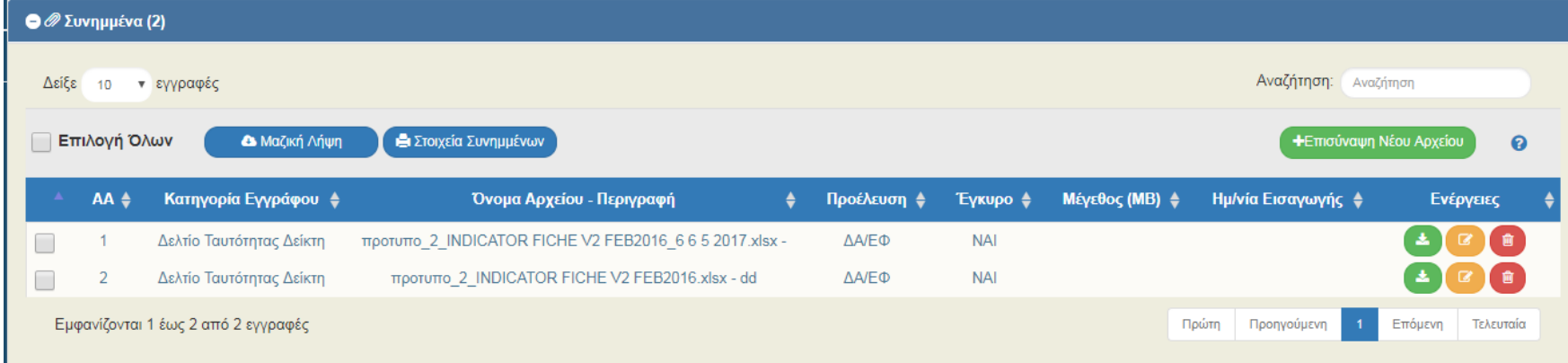

# **Πρόσκληση και υποβολή ΤΔΠ**

Τα Τεχνικά Δελτία Πράξης για να υποβληθούν σε μια Πρόσκληση, μεταξύ άλλων :

- πρέπει να έχουν **Κύριο έργου (Φορέα Πρότασης)** φορέα που αναγράφεται στους Δυνητικούς Δικαιούχους της πρόσκλησης (εκτός αν αναφέρεται Κατηγορία Φορέων)
- Το Συνολικό Κόστος θα πρέπει να εμπίπτει στα όρια (**Μέγιστο/ Ελάχιστο Π/Υ πράξης**) αν αυτά είναι προσδιορισμένα στην πρόσκληση
- Τα συνημμένα στο ΤΔΠ θα πρέπει να είναι κατ' ελάχιστον τα υποχρεωτικά της πρόσκλησης (**Απαιτείται = ναι**)
- Θα πρέπει να μην έχουν **σφάλματα** (κόκκινα μηνύματα) στην επικύρωση
- Θα πρέπει να υποβληθούν **πριν την Λήξη** της πρόσκλησης (ημερομηνία και ώρα). Η ώρα λήξης συστήνεται να είναι εντός εργάσιμων ωρών. Η υποβολή του ΤΔΠ-αίτηση χρηματοδότησης είναι η επίσημη υποβολή στην αρμόδια ΔΑ

# **Πρόσκληση – Εκτύπωση**

#### **Εκτύπωση**

Το παραγόμενο έγγραφο πριν τη διόρθωση των σφαλμάτων της επικύρωσης ελέγχων εμφανίζει «ΜΗ ΕΓΚΥΡΟ ΣΧΕΔΙΟ».

Μετά τον επιτυχή έλεγχο επικύρωσης ο χρήστης εκτυπώνει το «ΣΧΕΔΙΟ», το οποίο αποστέλλεται για έγκριση υπογραφές..

Μετά την παραλαβή της υπογεγραμμένης εκτύπωσης, ο χρήστης εισάγει το πρωτόκολλο, 'Οριστικοποιεί' την Πρόσκληση και συνεχίζει με την 'Ανάρτηση' σε Διαύγεια.

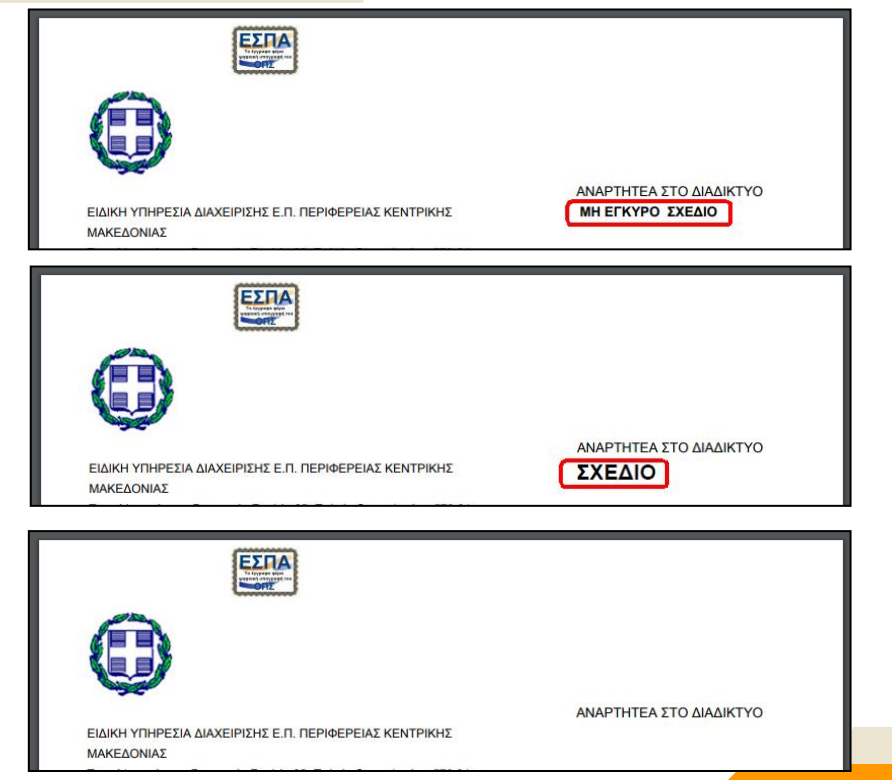

# **Γενική Ροή Πράξεων**

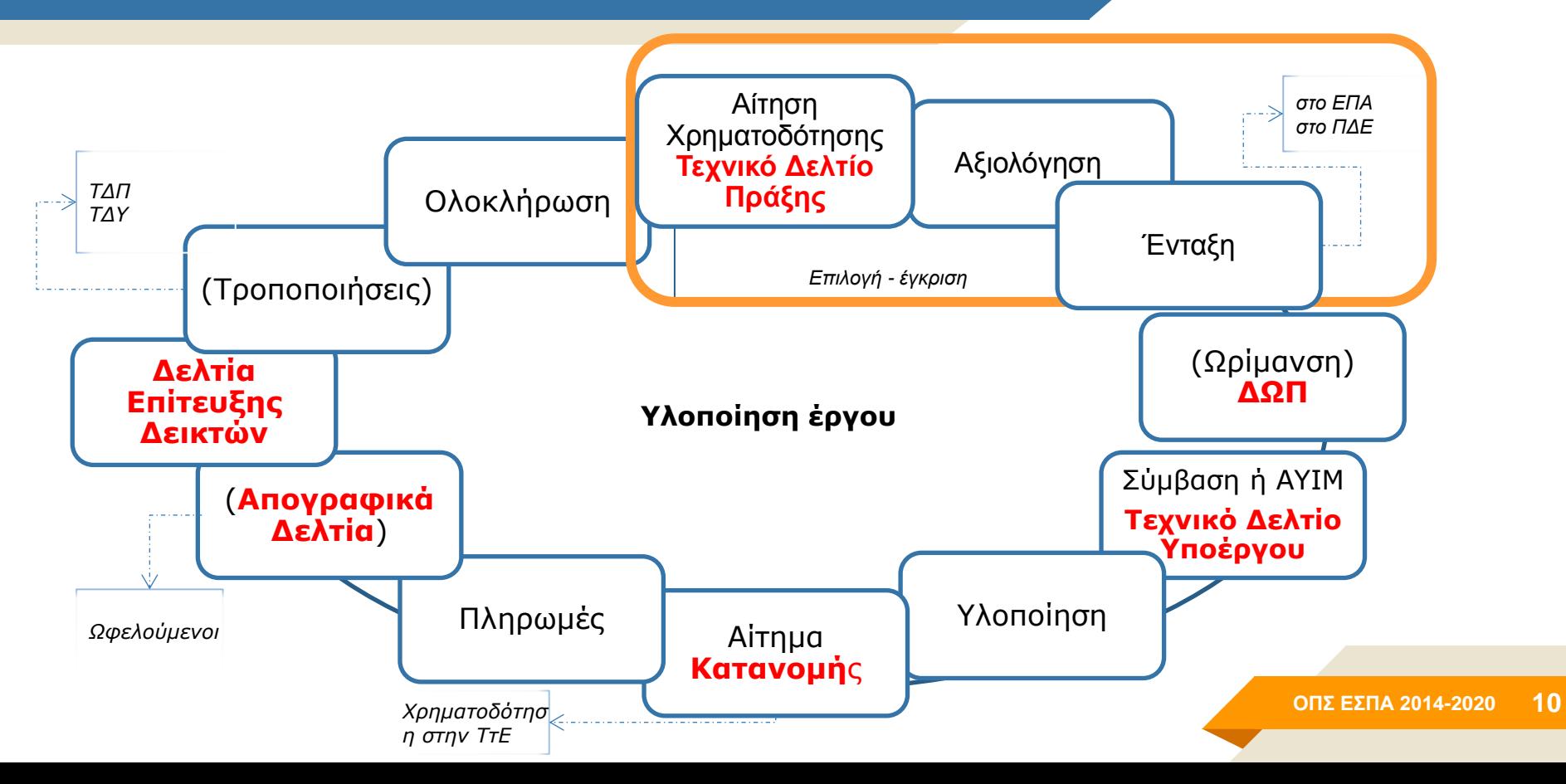

# **2.2**

# **Τεχνικό Δελτίο Πράξης (ΤΔΠ)**

**ΟΠΣ ΕΣΠΑ 2014-2020 11**

# **Βασικές ενέργειες / Δημιουργία**

Στην Οθόνη Αναζήτησης του δελτίου και επιλέγοντας «Δημιουργία» δημιουργείται ένα νέο δελτίο στο σύστημα.

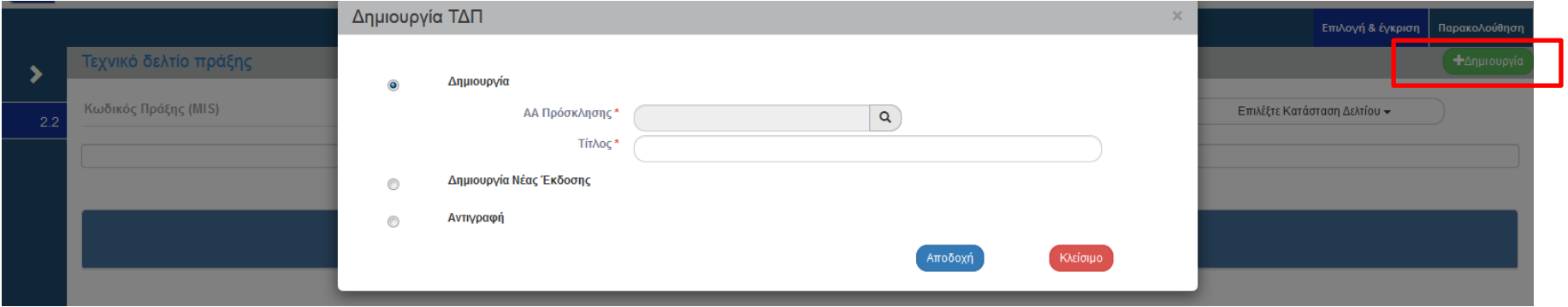

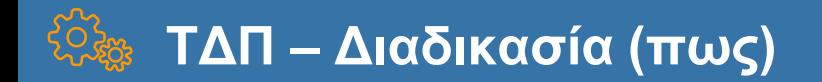

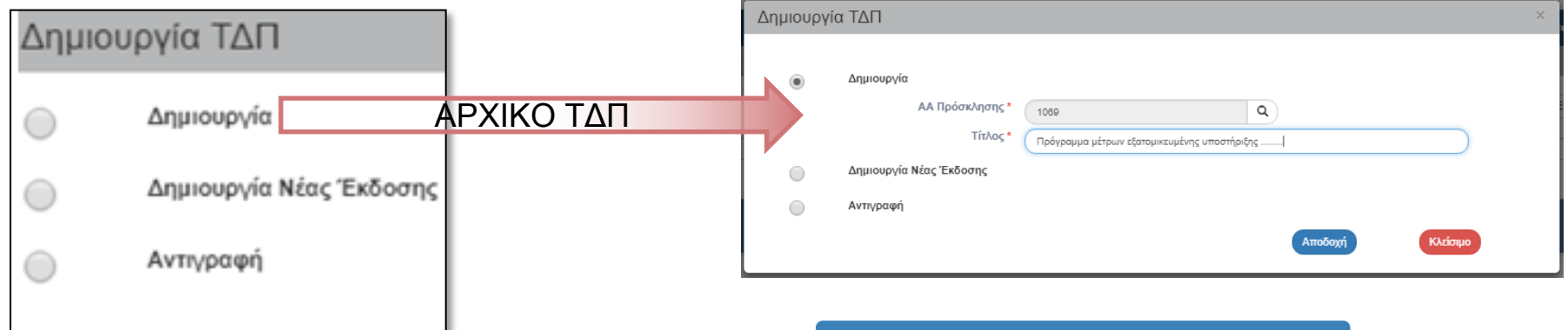

#### Δημιουργία

επιλογή Πρόσκλησης + Τίτλος πράξης

Αποδοχή

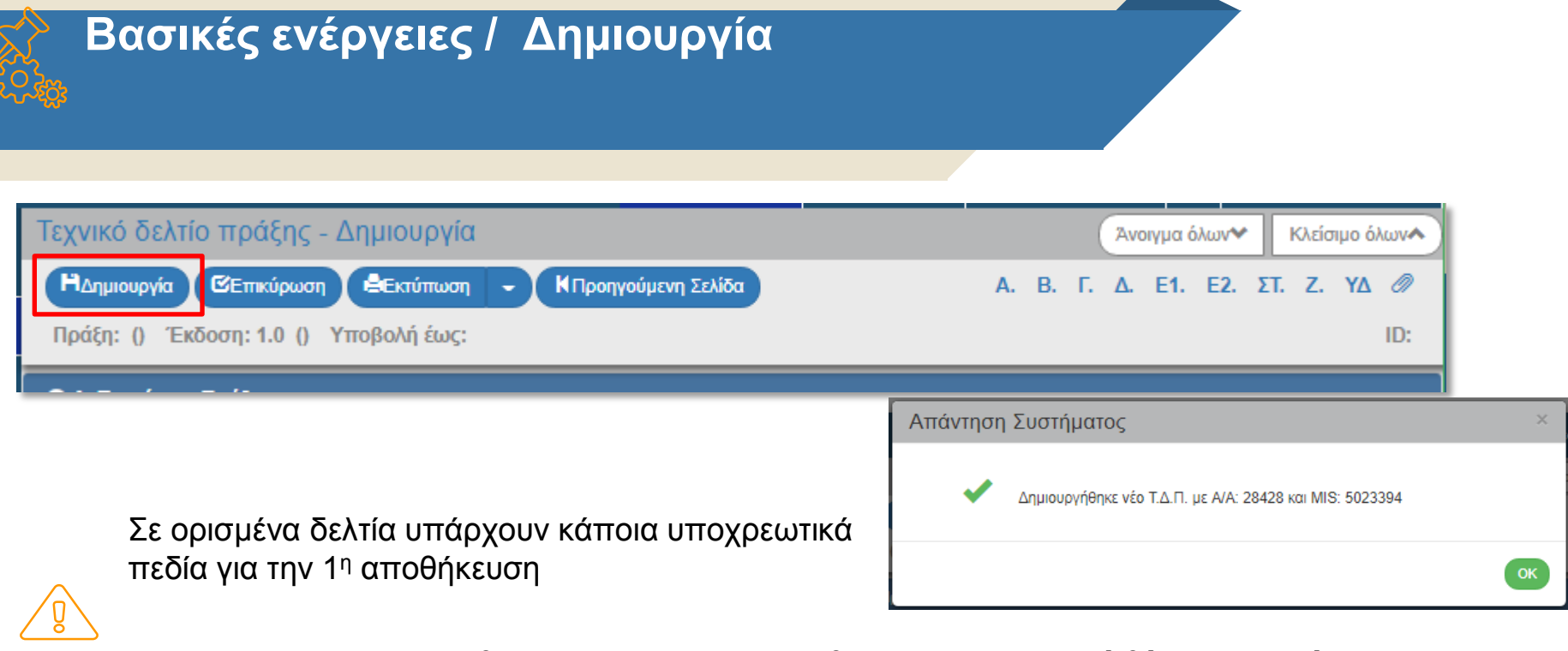

Για την Δημιουργία ΤΔΠ θα πρέπει να συμπληρωθεί μια **Γεωγραφική θέση στο τμήμα Γ**

και στην συνέχεια

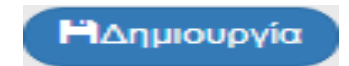

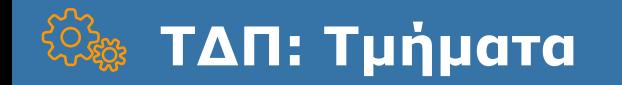

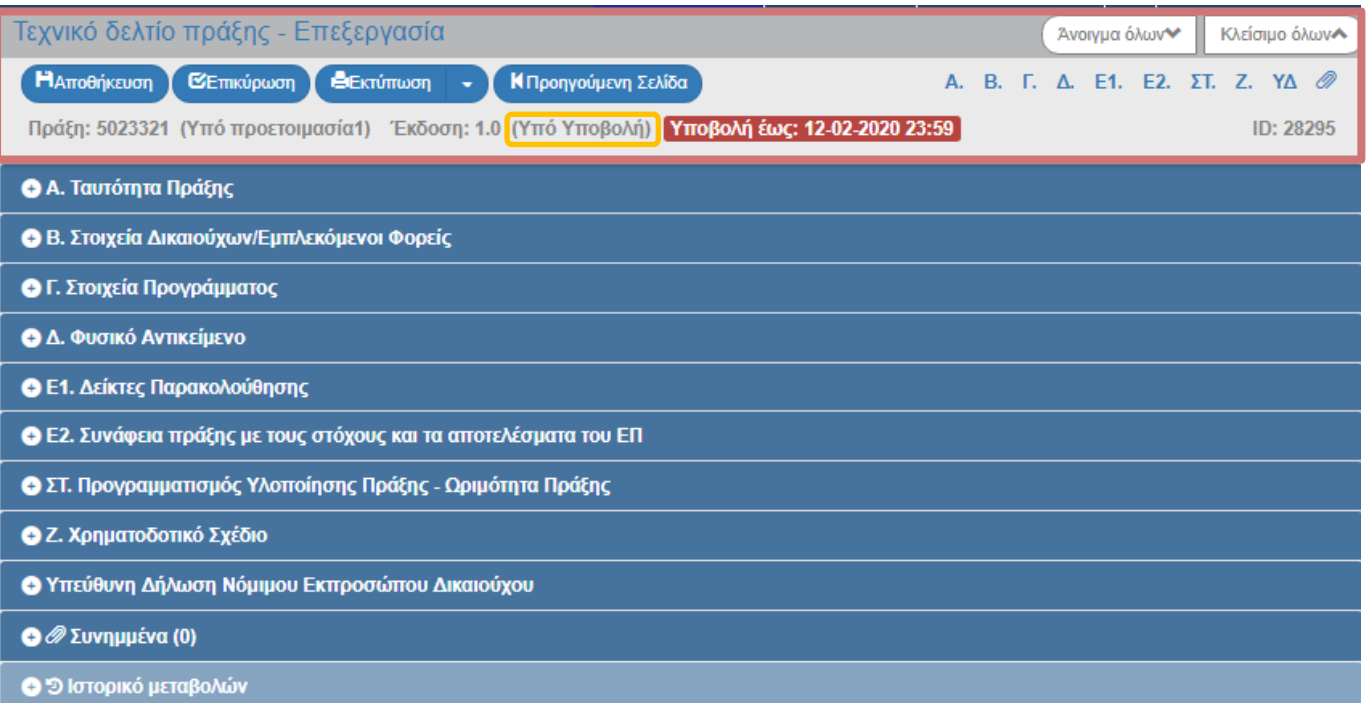

*O δικαιούχος συμπληρώνει όλα τα τμήματα . Στην αρχική υποβολή προσοχή και στα υποχρεωτικά συνημμένα*

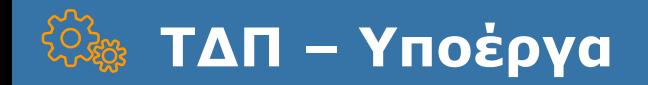

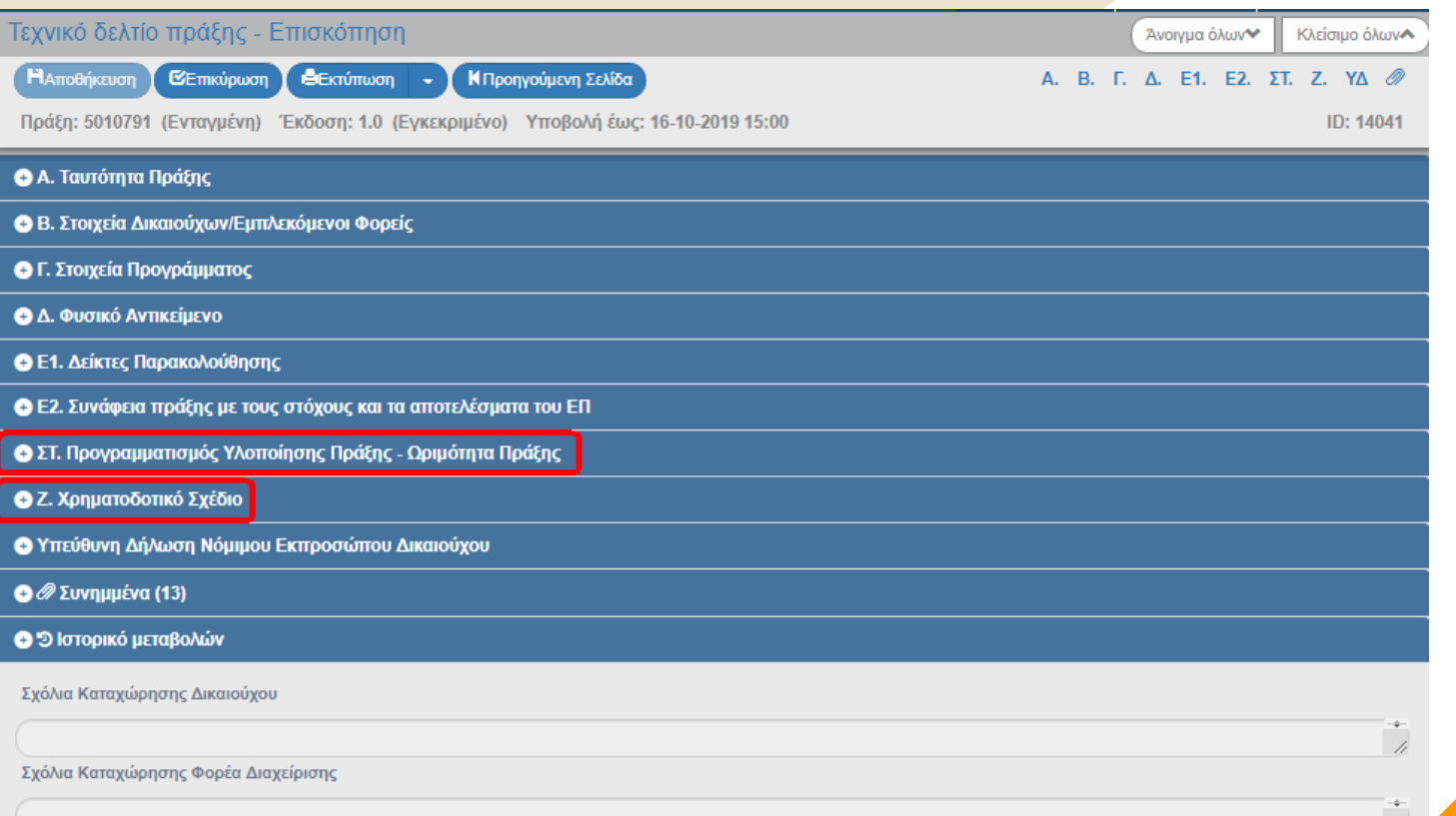

Στο ΤΔΠ συμπληρώνονται τα στοιχεία των υποέργων που αφορούν σε αυτό :

- ποιοτικά πχ Τίτλος, Δικαιούχος, θεσμικό πλαίσιο, Άξονας (ΑΤΠ), προγραμματισμός κ.α.
- οικονομικά)

Προσθήκη Υποέργου γίνεται μόνο από **το τμήμα ΣΤ** 

**Στο τμήμα Ζ** στον πίνακα «Οικονομικά Στοιχεία Υποέργων» είναι δυνατή η επεξεργασία των Υποέργων (επιπλέον του ΣΤ)

#### **Ενέργειες - Καταστάσεις ΤΔΠ Βασικό σενάριο – Δελτία από Δικαιούχο**

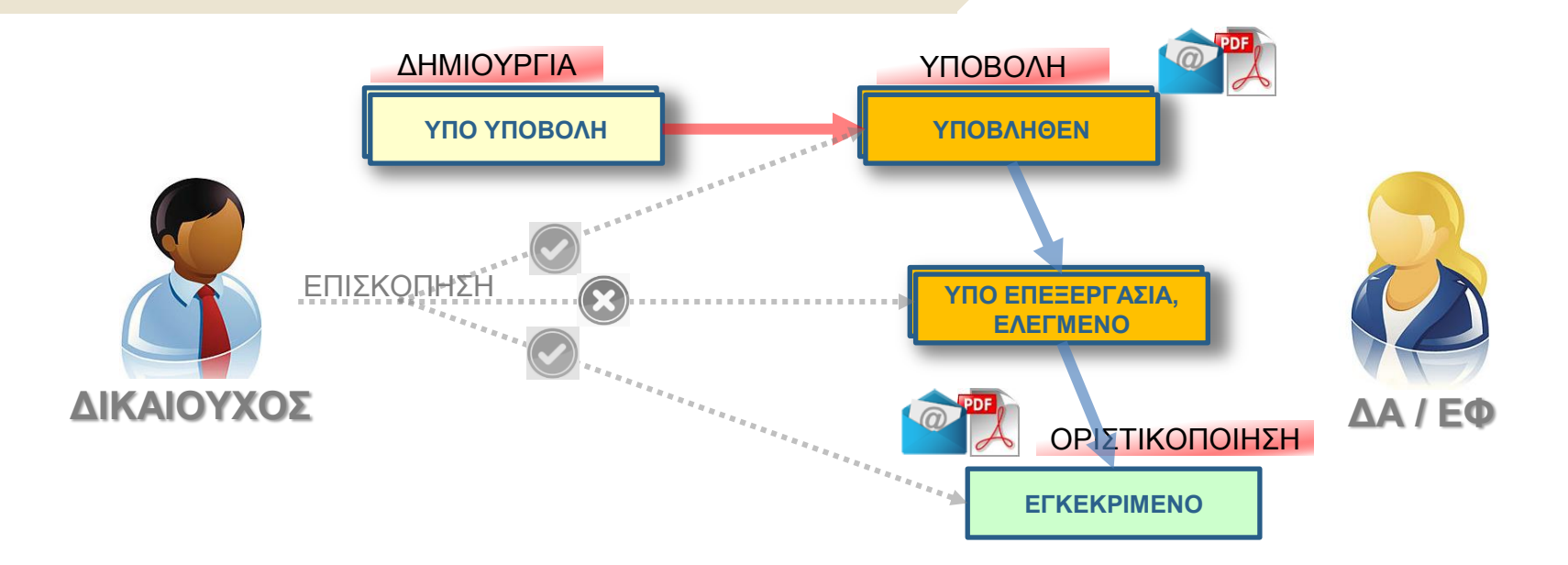

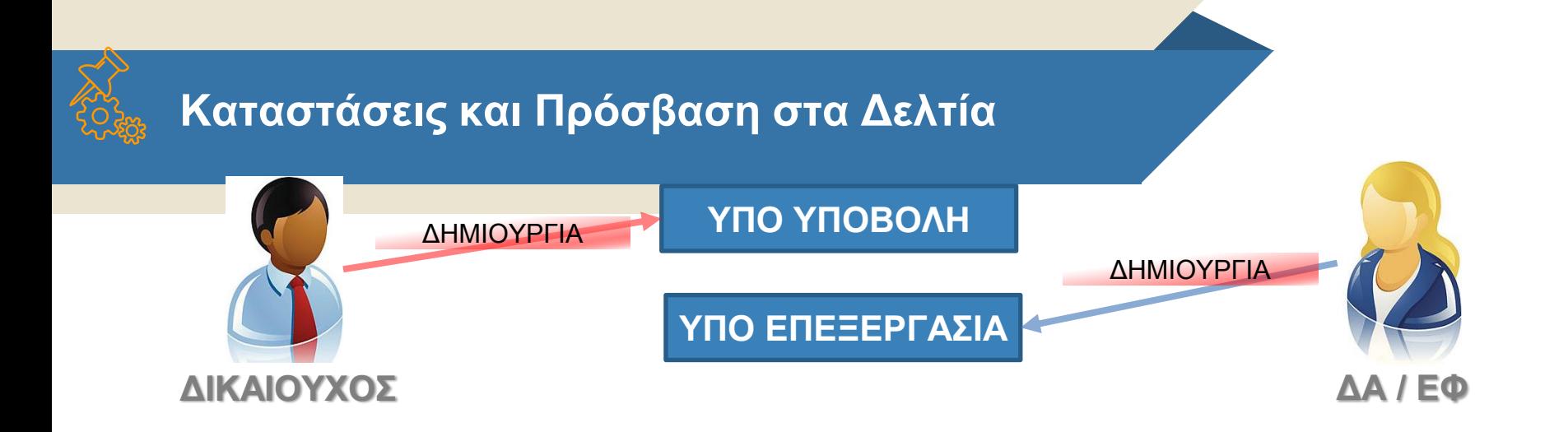

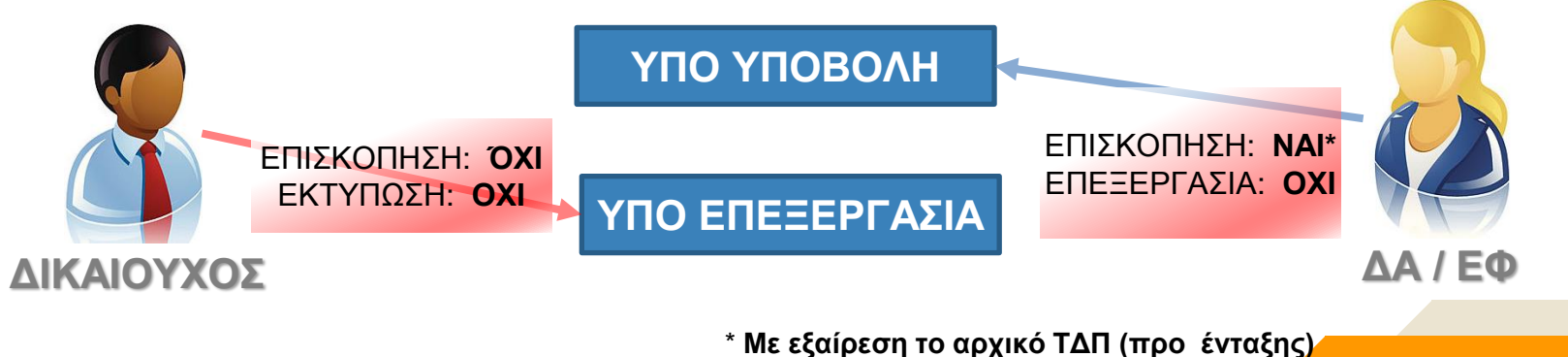

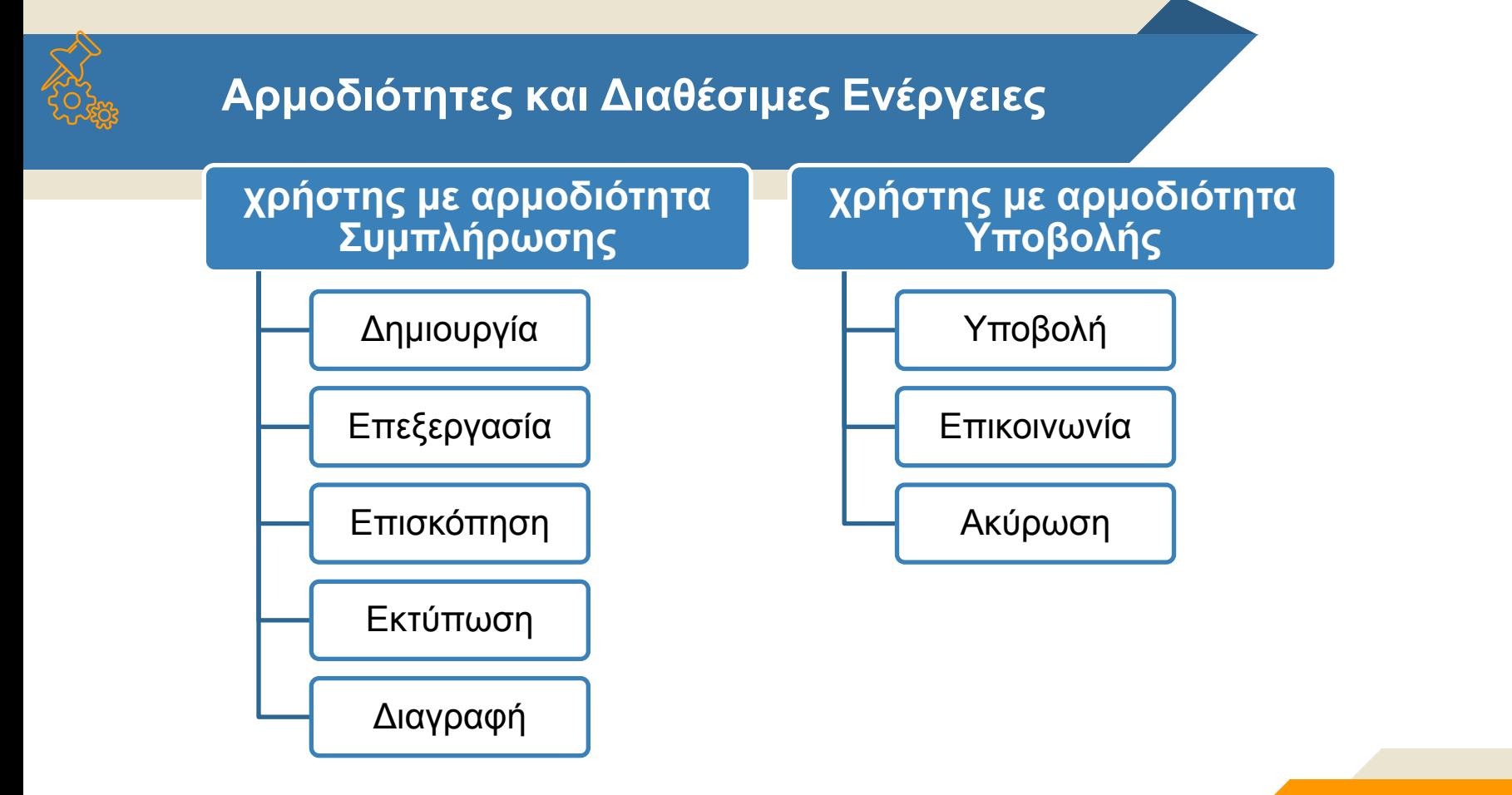

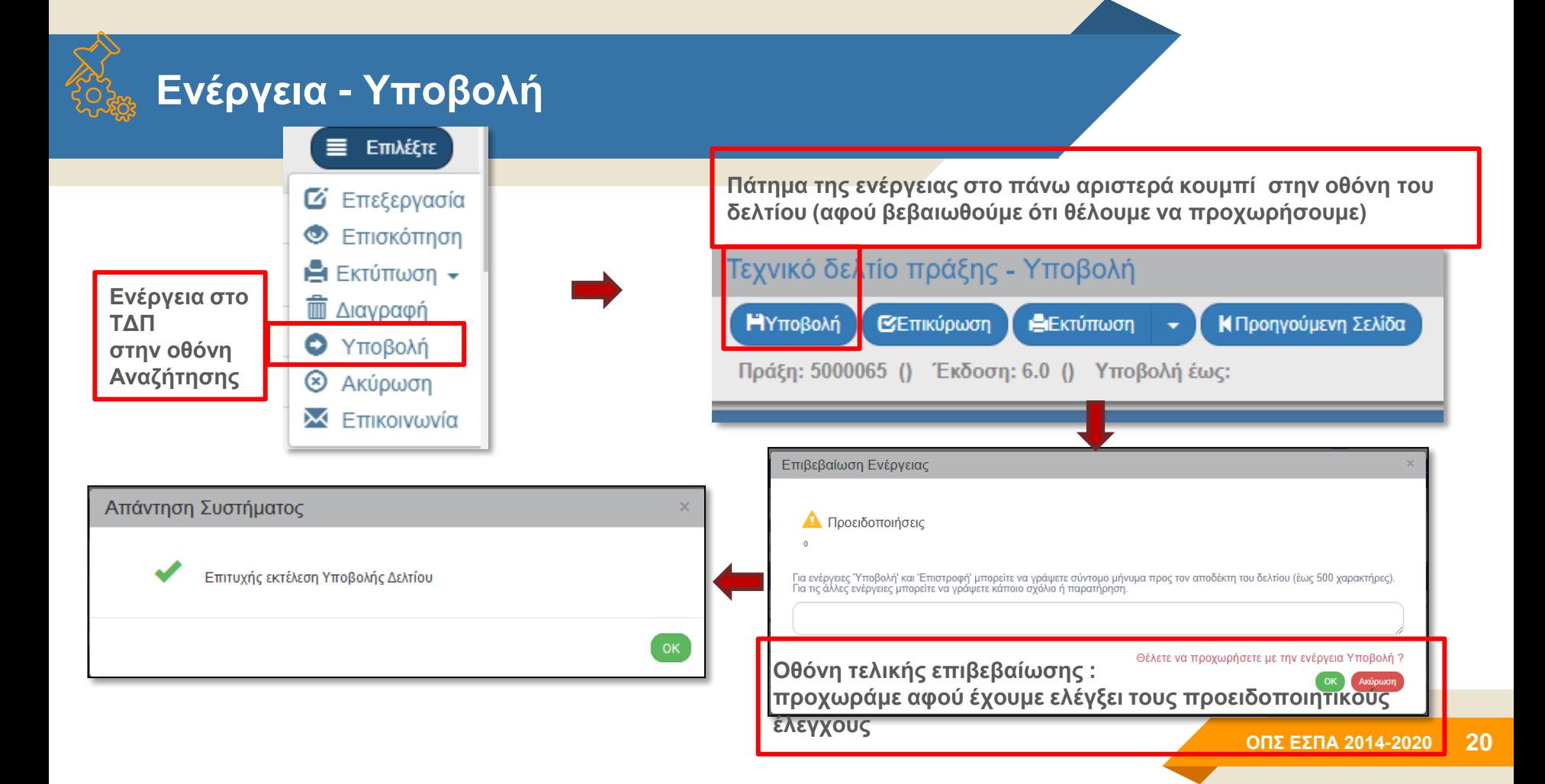

# **Καταστάσεις Δελτίων**

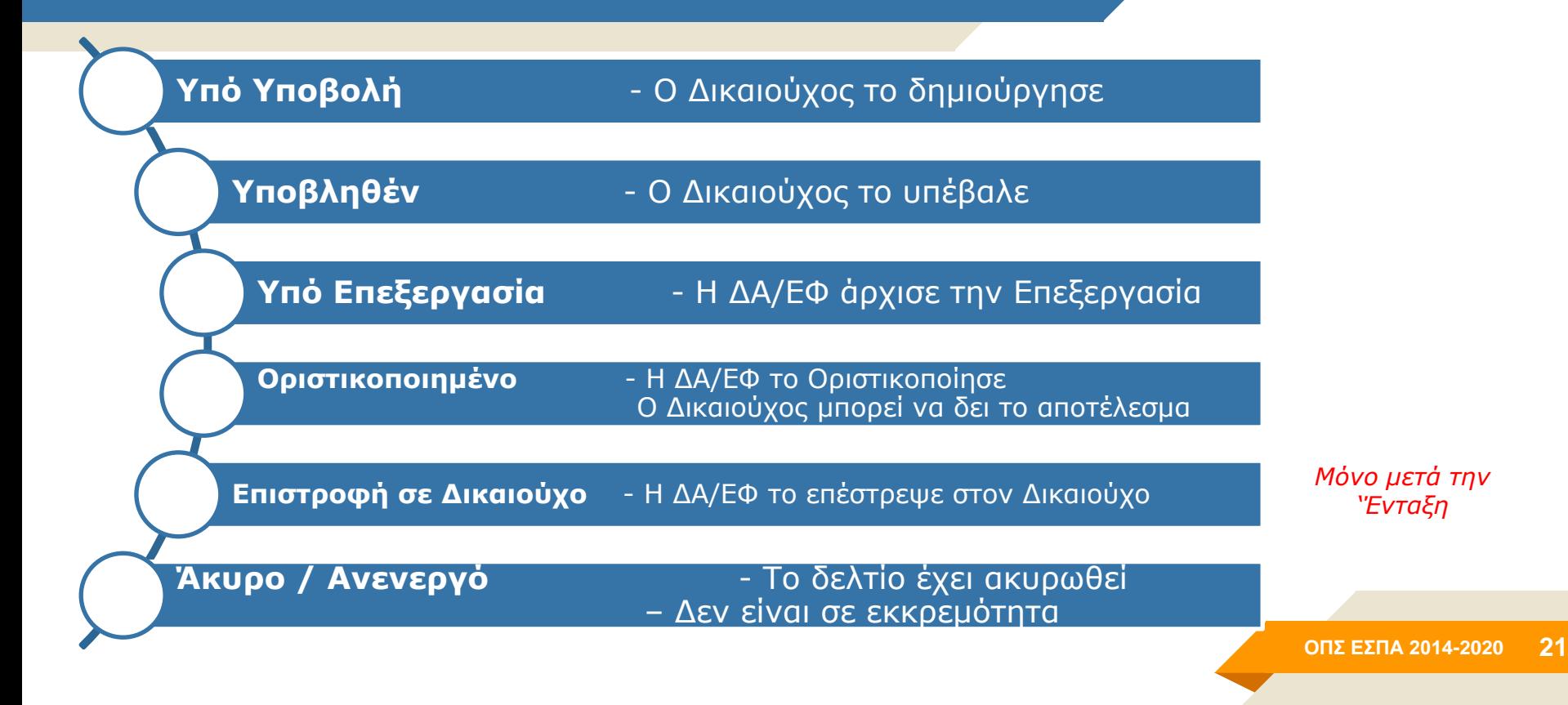

#### **ΤΔΠ τροποποίηση – Διαδικασία (πως)**

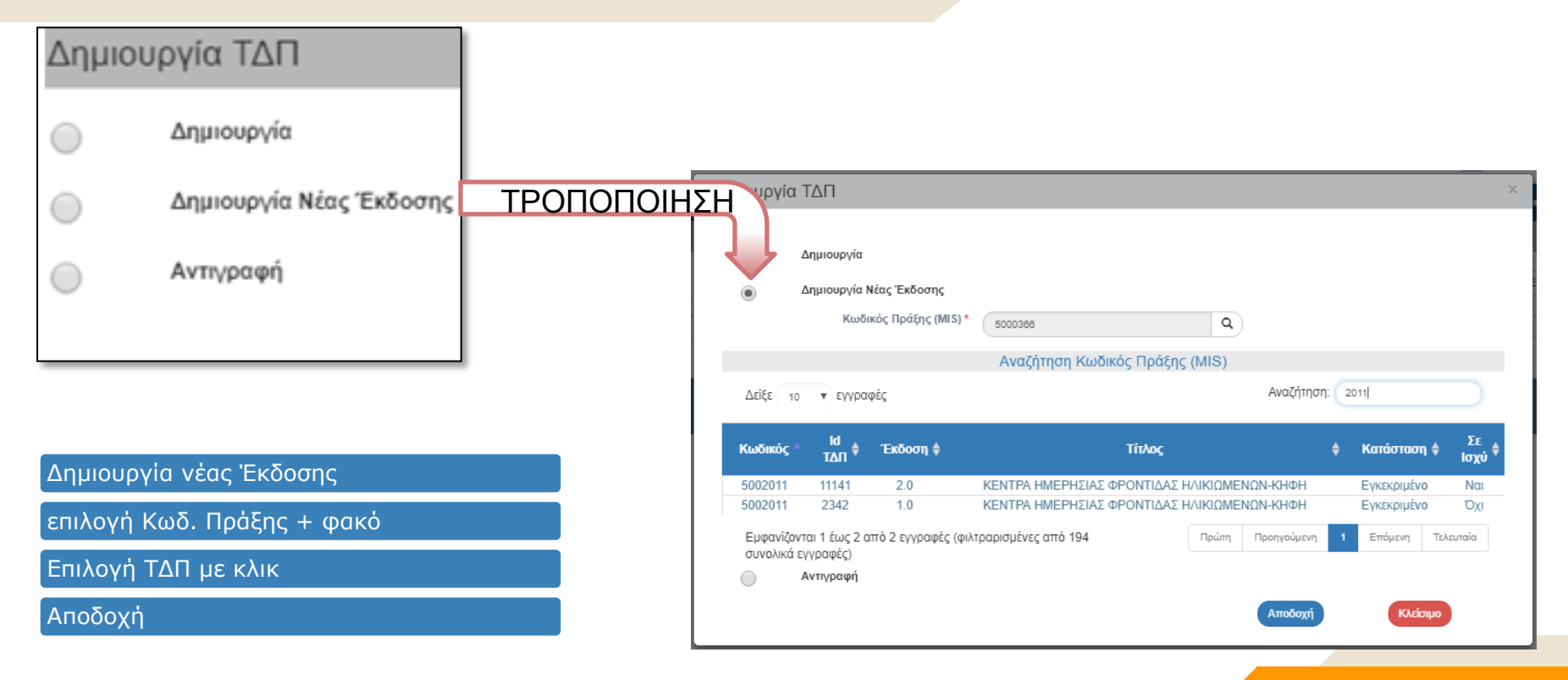

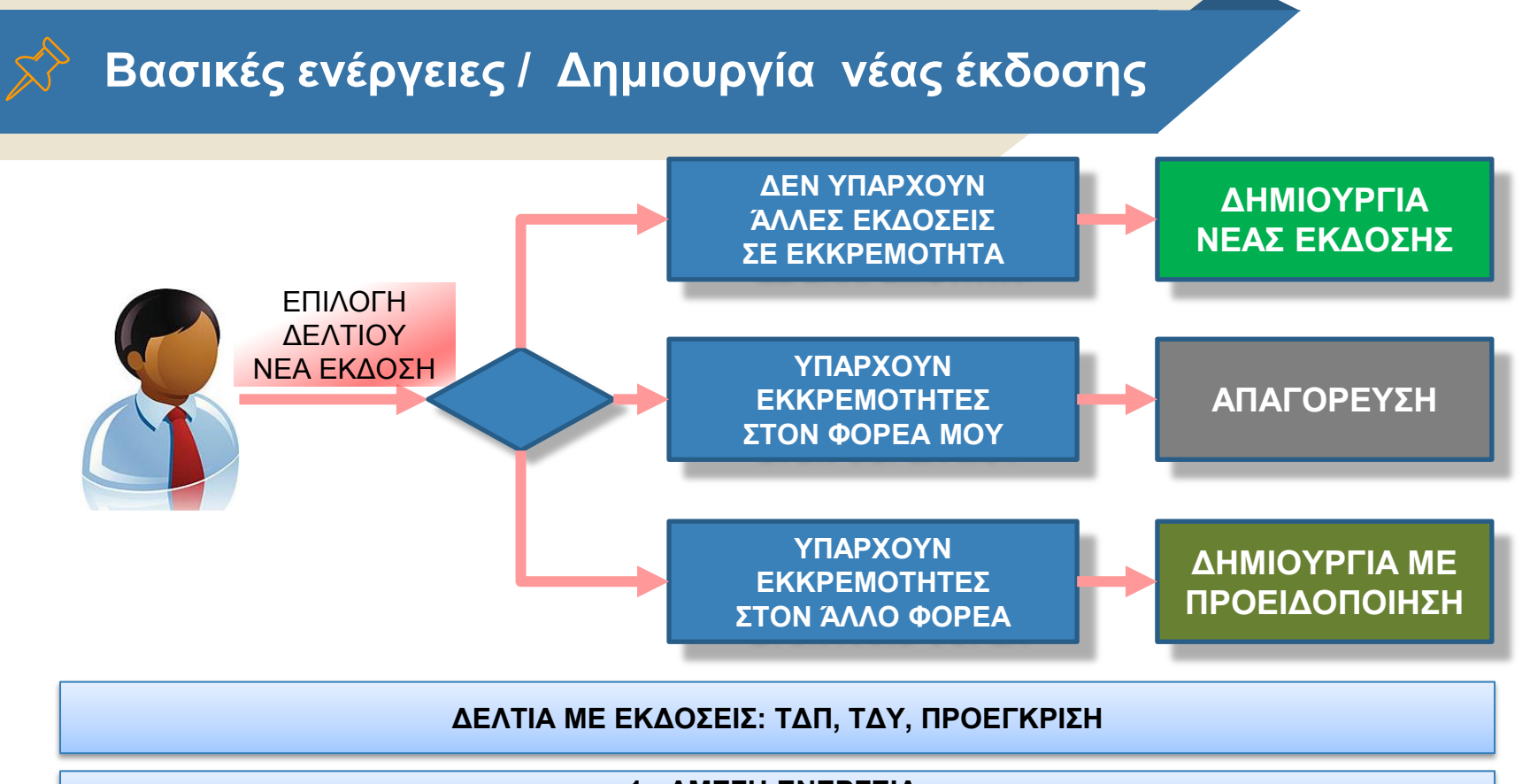

**1η ΑΜΕΣΗ ΕΝΕΡΓΕΙΑ:** 

**Διαγραφή ή Ακύρωση ΔΕΛΤΙΩΝ ΣΕ ΕΚΚΡΕΜΟΤΗΤΑ ΠΟΥ ΔΕΝ ΘΑ ΠΡΟΧΩΡΗΣΟΥΝ**

# **2.3**

**Επιλογή/Έγκριση Αξιολόγηση Πράξεων (Στάδιο Α – ΛΕΠ & Στάδιο Β – ΦΑΠ)**

## **Αξιολόγηση Πράξεων - Στάδιο Α (Πληρότητα)**

#### **Προαπαιτούμενα**

- Ελεγμένη πρόσκληση σε ισχύ
- Υποβολή αίτησης χρηματοδότησης από δικαιούχο (Τεχνικό Δελτίο Πράξης «υπό επεξεργασία»)

#### Δημιουργία Αξιολόγησης Πρότασης Επιλέξτε Στάδιο Αξιολόγησης ' Επιλέξτε Επιλέξτε - Δημιουργία Δημιουργία Λίστα Εξέτασης Πληρότητας Στοιχείων Πρότασης Φύλλο Αξιολόγησης Πράξης Δημιουργία Νέας Έκδοσης Αποδοχ Κλείσιμο Δημιουργία Αξιολόγησης Πρότασης Επιλέξτε Στάδιο Αξιολόγησης\* Λίστα Εξέτασης Πληρότητας Στοιχείων Πρότασης Δημιουργία ΗΔημιουργία  $\alpha$ Πράξη (MIS)<sup></sup> Δημιουργία Νέας Έκδοσης **ΟΠΣ ΕΣΠΑ 2014-2020** Κλείσιμο

**25**

#### **Δημιουργία:** Τα Στάδια Α (ΛΕΠ) & Β (ΦΑΠ) καταχωρίζονται σε παρόμοια οθόνη του ΟΠΣ

# **Αξιολόγηση Πράξεων - Στάδιο Α**

Βασικά πεδία της οθόνης είναι

- η Ημερομηνία Εξέτασης
- η Εισήγηση
- Οι Αξιολογητές
- Συνημμένη Λίστα με τα ερωτήματα του Σταδίου Α

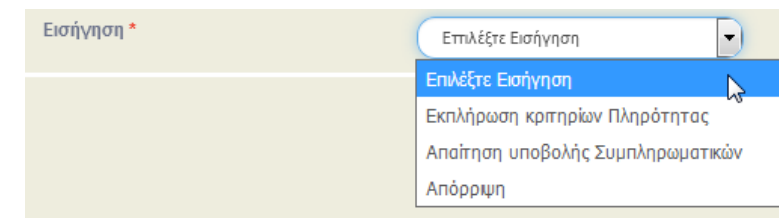

Αν η Εισήγηση είναι :

- **Θετική**, η πράξη αλλάζει κατάσταση σε «Παραδεκτή» και μπορεί να συνεχίσει η Αξιολόγηση στο Στάδιο Β
- **Αρνητική**, η πράξη αλλάζει κατάσταση σε «Μη Παραδεκτή» και μπορεί να συνεχίσει η δημιουργία Απόφαση Απόρριψης
- **Απαίτηση υποβολής Συμπληρωματικών**, ……

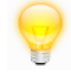

# **Αξιολόγηση Πράξεων - Στάδιο Α**

Στην περίπτωση 'Απαίτησης Υποβολής Συμπληρωματικών' ενεργοποιούνται τα πεδία για το 'Αίτημα Συμπληρωματικών Στοιχείων', τα οποία εκτυπώνονται στη σχετική επιστολή από την 'Εκτύπωση'.

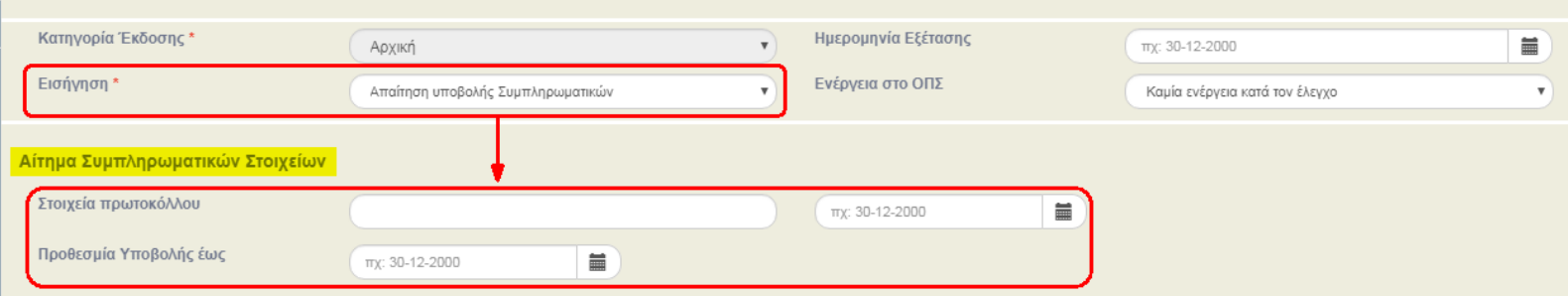

Ο χρήστης ΔΑ/ΕΦ επισυνάπτει στα συνημμένα την υπογεγραμμένη επιστολή και με 'Οριστικοποίηση' αποστέλλεται αυτόματο email με συνημμένη την επιστολή.

Ο Δικαιούχος αποστέλλει τα 'Συμπληρωματικά Στοιχεία' (με ΕΠΙΚΟΙΝΩΝΙΑ) και ο χρήστης ΔΑ/ΕΦ δημιουργεί νέα έκδοση ΛΕΠ όπου αποτυπώνεται η 2<sup>η</sup> εξέταση (ομοίως και στο Στάδιο Β).

#### **Ενέργεια Επικοινωνία για Συμπληρωματικά Στοιχεία στην Αξιολόγηση (ΛΕΠ – ΦΑΠ)**

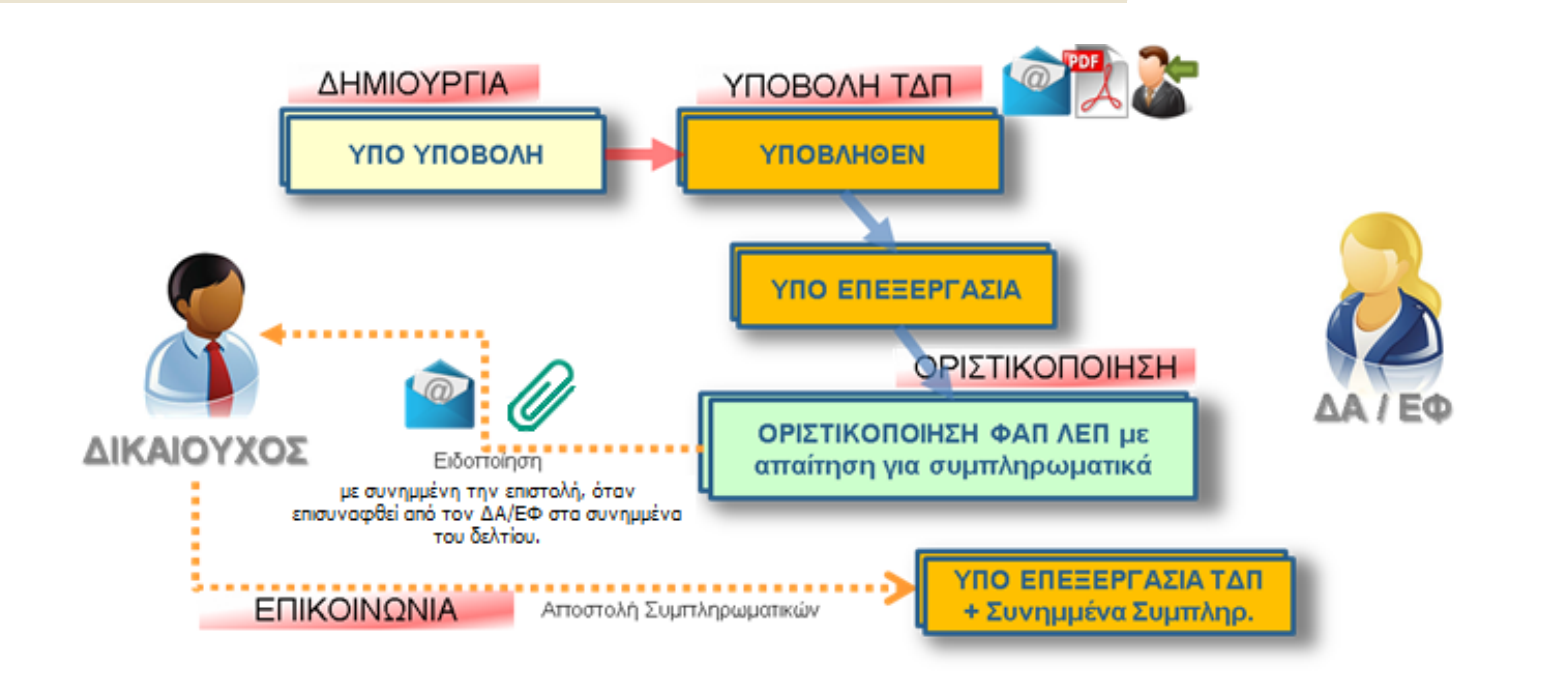

# **Αξιολόγηση Πράξεων - Στάδιο Β**

Αν η Εισήγηση του Σταδίου Α είναι θετική **Δημιουργία ΦΑΠ** :

Η λειτουργικότητα και η οθόνη για την Αξιολόγηση Σταδίου Β (ΦΑΠ) είναι παρόμοια με αυτή του Σταδίου Α.

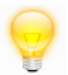

Αν η Εισήγηση στο ΦΑΠ είναι :

- **Απαίτηση υποβολής Συμπληρωματικών**, όμοια με το Στάδιο Α
- **Θετική**, η πράξη αλλάζει κατάσταση σε «Αξιολογημένη» και μπορεί να συνεχίσει η διαδικασία για την ένταξη (Πίνακας Κατάταξης/Απόφασης Ένταξης)
- **Αρνητική**, η πράξη αλλάζει κατάσταση σε «Αξιολογημένη» και μπορεί να συνεχίσει η διαδικασία για την απόρριψη (Πίνακας Κατάταξης/Απόφασης Απόρριψης)

## **Αξιολόγηση Πράξεων - Στάδιο Β**

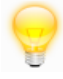

Στο Στάδιο Β, υπάρχει δυνατότητα να συμπληρωθεί 'Βαθμολογία'.

Για ΦΑΠ με αποκλειστικά ποιοτικά κριτήρια (πχ ΝΑΙ/ΌΧΙ) όπου δεν υφίσταται βαθμολογία : Χωρίς Βαθμολόγηση

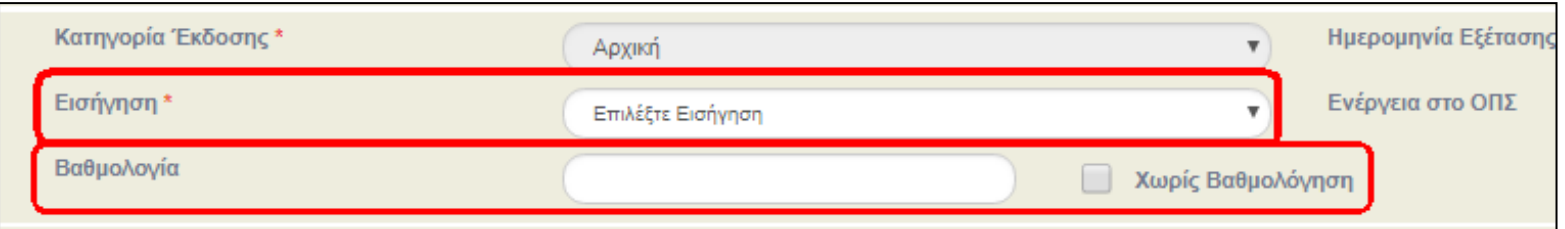

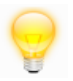

Επίσης, υπάρχει ο πίνακας «Αξιολόγηση Διοικητικής Ικανότητας Δικαιούχου». Τα στοιχεία αυτά εκτυπώνονται στην «Καρτέλα Φορέα» αφού οριστικοποιηθεί το ΦΑΠ

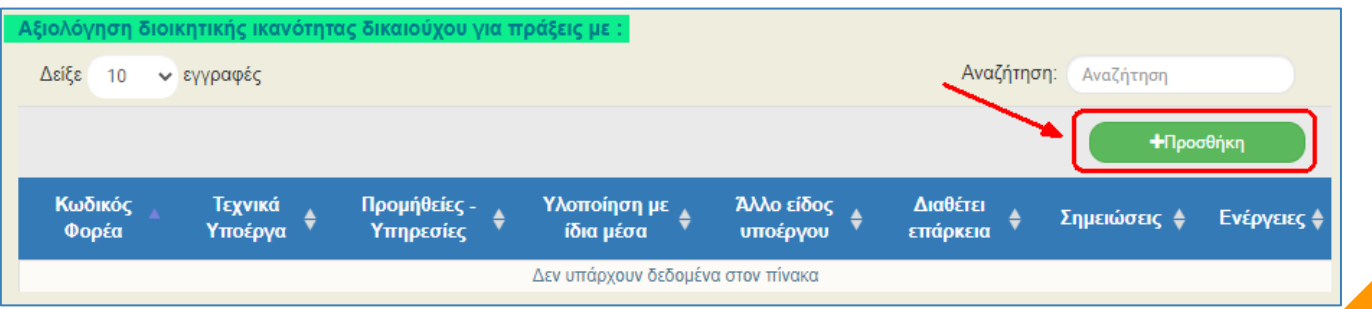

#### **ΟΠΣ ΕΣΠΑ 2014 -2020 31**

# **Επιλογή/Έγκριση Αξιολόγηση Πράξεων (Πίνακας Κατάταξης)**

# **2.4**

#### **Προαπαιτούμενα**

- ΤΔΠ που υποβλήθηκαν σε **Πρόσκληση με 'Συγκριτική Αξιολόγηση'**
- Ελεγμένη έκδοση ΤΔΠ
- Οριστικό ΦΑΠ σε ισχύ με θετική ή αρνητική εισήγηση (όχι απαίτηση για συμπληρωματικά στοιχεία) **Δημιουργία**

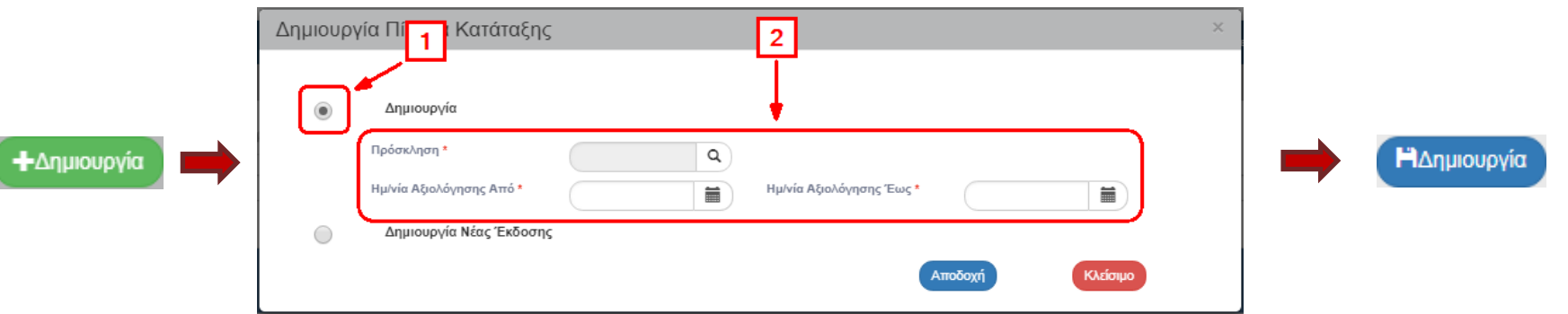

- Αρχικά γίνεται Δημιουργία έκδοσης 1.0 = **Προσωρινός Πίνακας**
- Με Δημιουργία νέας έκδοσης = **Οριστικός Πίνακας**

Το σύστημα συμπληρώνει τον πίνακα «Αξιολογημένες Πράξεις» με τις Πράξεις που πληρούν τις προϋποθέσεις, στοιχισμένες κατά φθίνουσα βαθμολογία (αρχικά εκείνες με θετική εισήγηση), σύμφωνα με το ισχύον ΦΑΠ (Αξιολόγηση - Στάδιο Β). Επίσης, είναι προ-επιλεγμένες «**Προς Ένταξη**» οι θετικά αξιολογημένες Πράξεις, των οποίων το άθροισμα

των ποσών της Επιλέξιμης Δημόσιας Δαπάνης, δεν υπερβαίνει την Επιλέξιμη Δημόσια Δαπάνη της Πρόσκλησης.

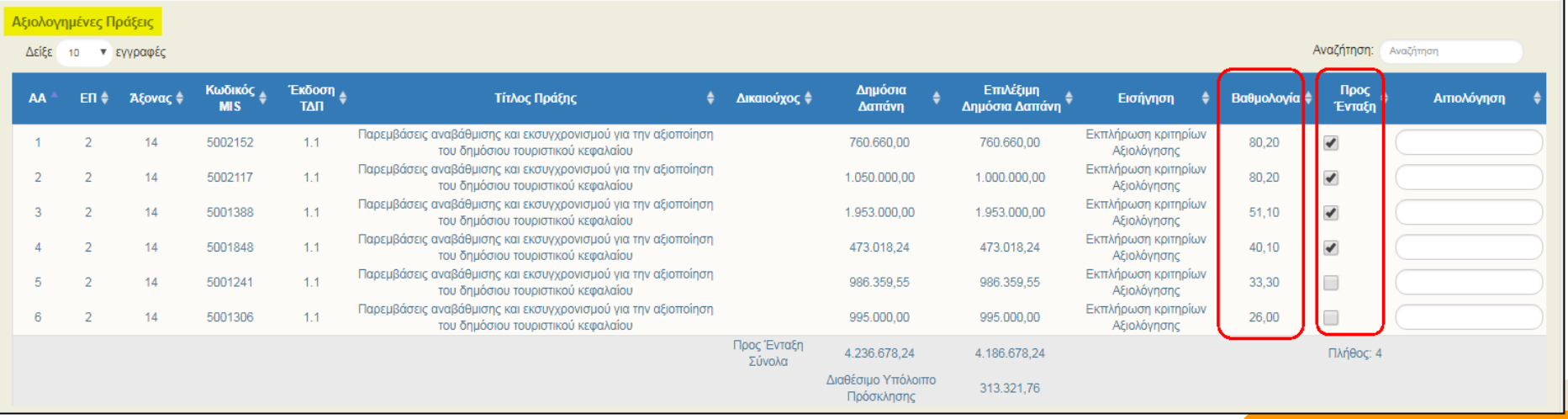

Δίνεται η δυνατότητα στον χρήστη η επιλογή/από-επιλογή των Πράξεων «Προς Ένταξη». Το γεγονός αυτό μεταβάλει τη σειρά κατάταξης στον Πίνακα με κριτήριο : *α) πρώτα οι χαρακτηρισμένες «προς ένταξη» και β) κατά φθίνουσα βαθμολογία,* π.χ. από-επιλέγοντας την 1η με βαθμολογία «80,20», τότε αυτή θα κατέβει στην 4η θέση του πίνακα. Οι υπόλοιπες 3 επιλεγμένες Πράξεις θα μετακινηθούν προς τα πάνω κατά μία θέση.

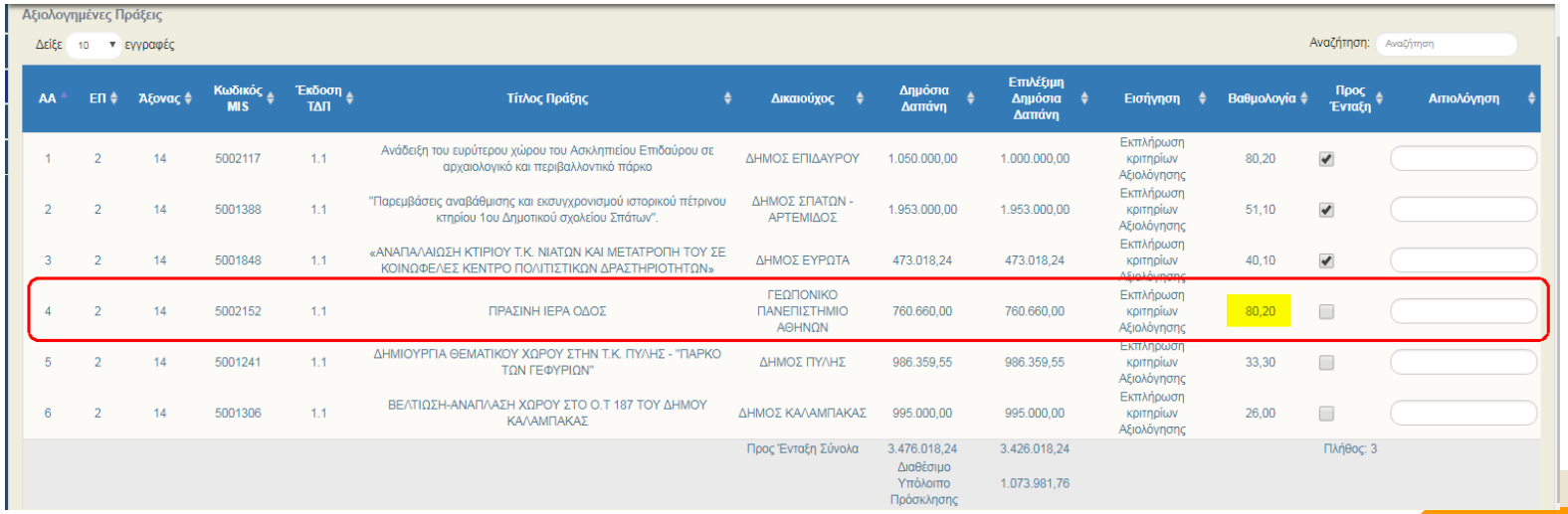

**ΠΡΟΣΟΧΗ: Όταν δημιουργηθεί ο Πίνακας, «αποθηκεύονται» τα στοιχεία των Πράξεων και αγνοούνται τυχόν μεταγενέστερες αλλαγές.** Αν όμως πριν την οριστικοποίηση του Πίνακα, αλλάξουν στοιχεία που τον επηρεάζουν, όπως η αξιολόγηση Σταδίου Β μιας πράξης ή στοιχεία στο ΤΔΠ της πράξης (Συνολική ή Επιλέξιμη ΔΔ), τότε **θα πρέπει να διαγραφεί ο πίνακας και να «ξαναδημιουργηθεί»**, ώστε να ενημερωθεί με τα τρέχοντα στοιχεία. Αλλαγές στο ΤΔΠ όπως διορθώσεις στον τίτλο της πράξης αντλούνται αυτόματα από το σύστημα.

#### **Ροή Πίνακα Κατάταξης:**

- Οριστικοποίηση Προσωρινού Πίνακα -> Εκτύπωση/Κοινοποίηση στους Δικαιούχους -> Ενστάσεις ->
- Δημιουργία νέας έκδοσης Οριστικού Πίνακα.

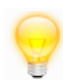

Όμως πριν την δημιουργία της έκδοσης του Οριστικού Πίνακα, αν οριστικοποιηθούν νέες εκδόσεις ΛΕΠ – ΦΑΠ (πχ μετά από ένσταση), αυτές λαμβάνονται υπ' όψιν στην νέα έκδοση του 'Πίνακα Κατάταξης'.

Τέλος υποστηρίζεται ως έκδοση του Πίνακα η «Ορθή επανάληψη»

# **2.5**

# **Επιλογή/Έγκριση Απόφαση Ένταξης**

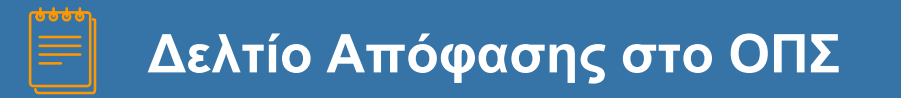

**Οι Αποφάσεις στο ΟΠΣ έχουν ίδιο δελτίο, ανεξάρτητα το είδος τους** 

- **Ένταξης (2.5) ή Απόρριψης (2.6)**
- **Τροποποίησης (3.9)**
- **Ανάκλησης (3.10)**
- **Ολοκλήρωσης μιας πράξης (3.11) Οι 3 τελευταίες είναι νέες εκδόσεις της αρχικής Απόφασης Ένταξης**

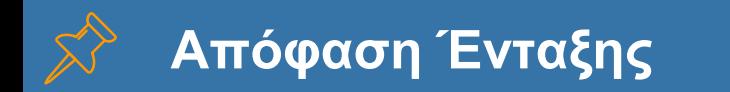

#### **Προαπαιτούμενα**

- ΤΔΠ σε κατάσταση «Ελεγμένο»
- Θετικά αξιολογημένη Πράξη (Α και Β Στάδιο αξιολόγησης)
- Οριστικός Πίνακας Κατάταξης σε Προσκλήσεις με συγκριτική αξιολόγηση

#### **Δημιουργία**

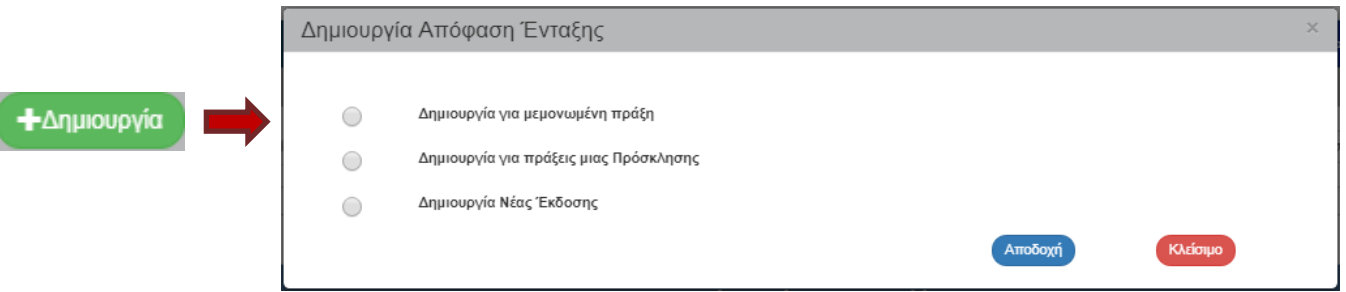

Για Απόφαση Ένταξης μίας Πράξης επιλέγουμε '**Δημιουργία για μεμονωμένη πράξη**',

ενώ για πολλές Πράξεις (αφορά Πράξεις Επιχειρηματικότητας**)** επιλέγουμε '**Δημιουργία για πράξεις μιας Πρόσκλησης**'.

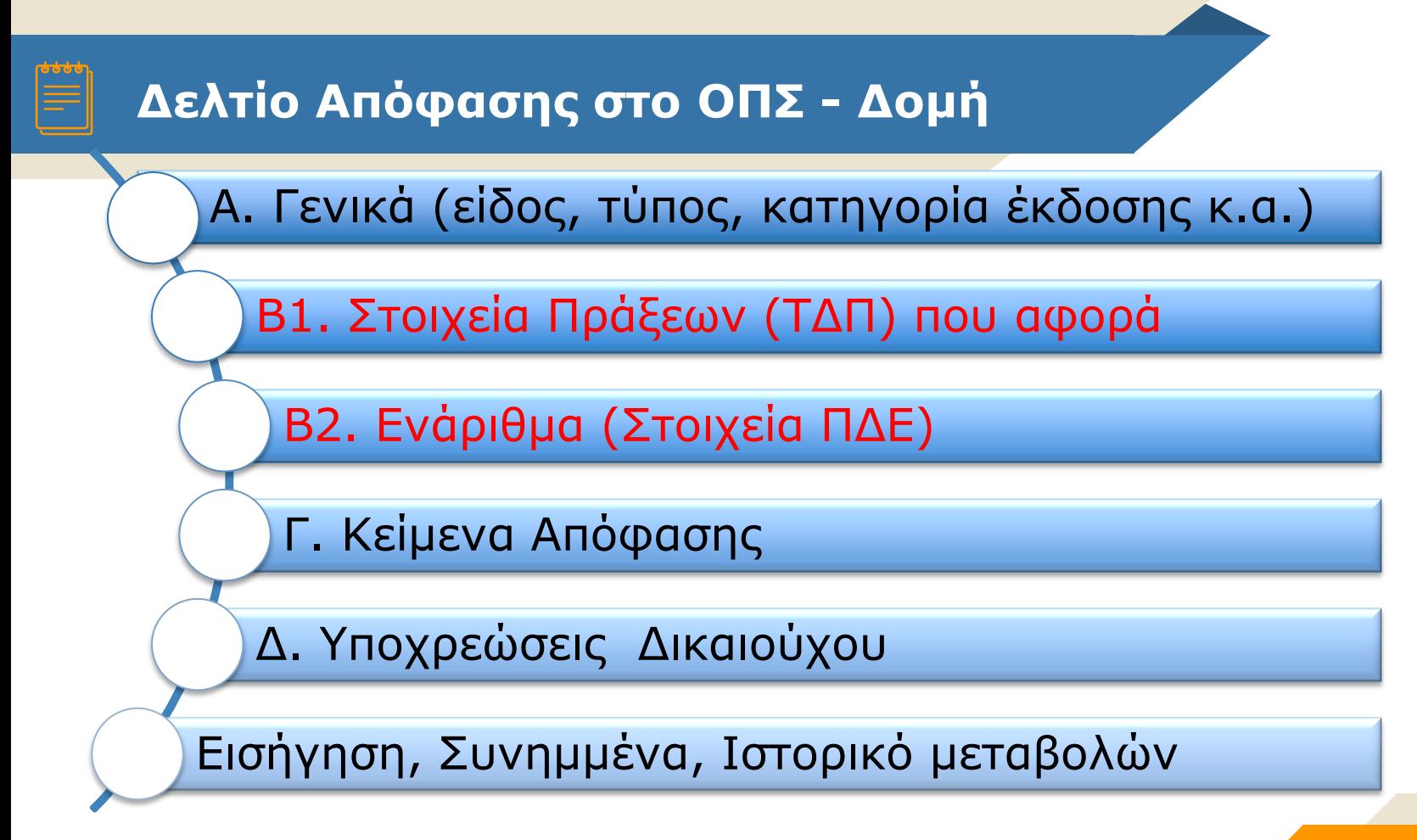

# **Απόφαση Ένταξης – καρτέλα Α**

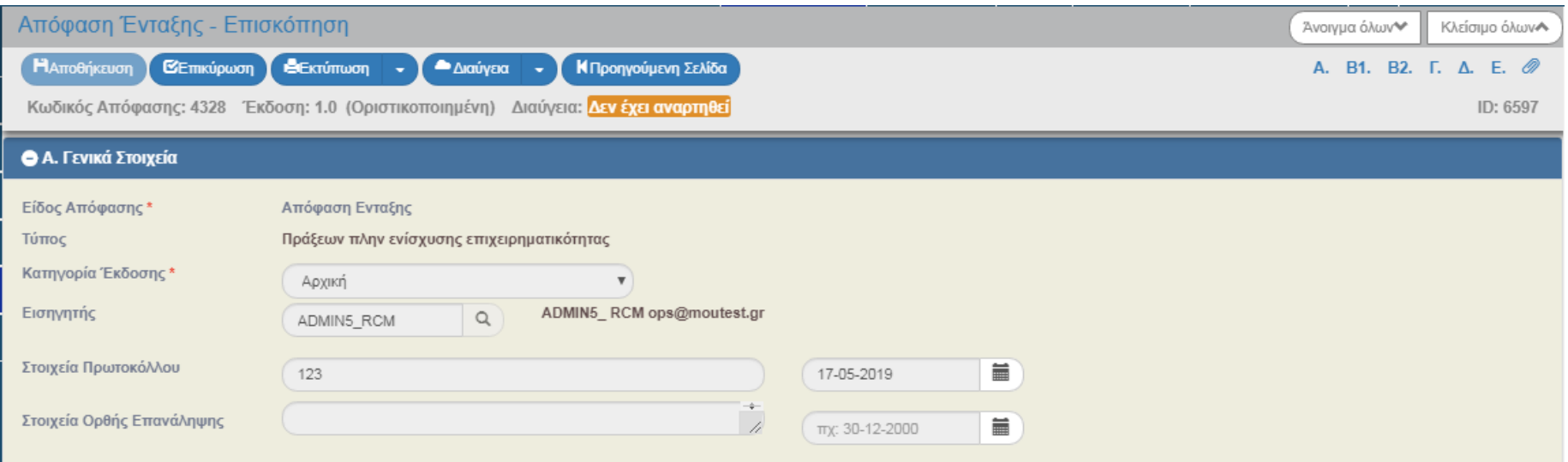

# **Απόφαση Ένταξης – καρτέλα Β1**

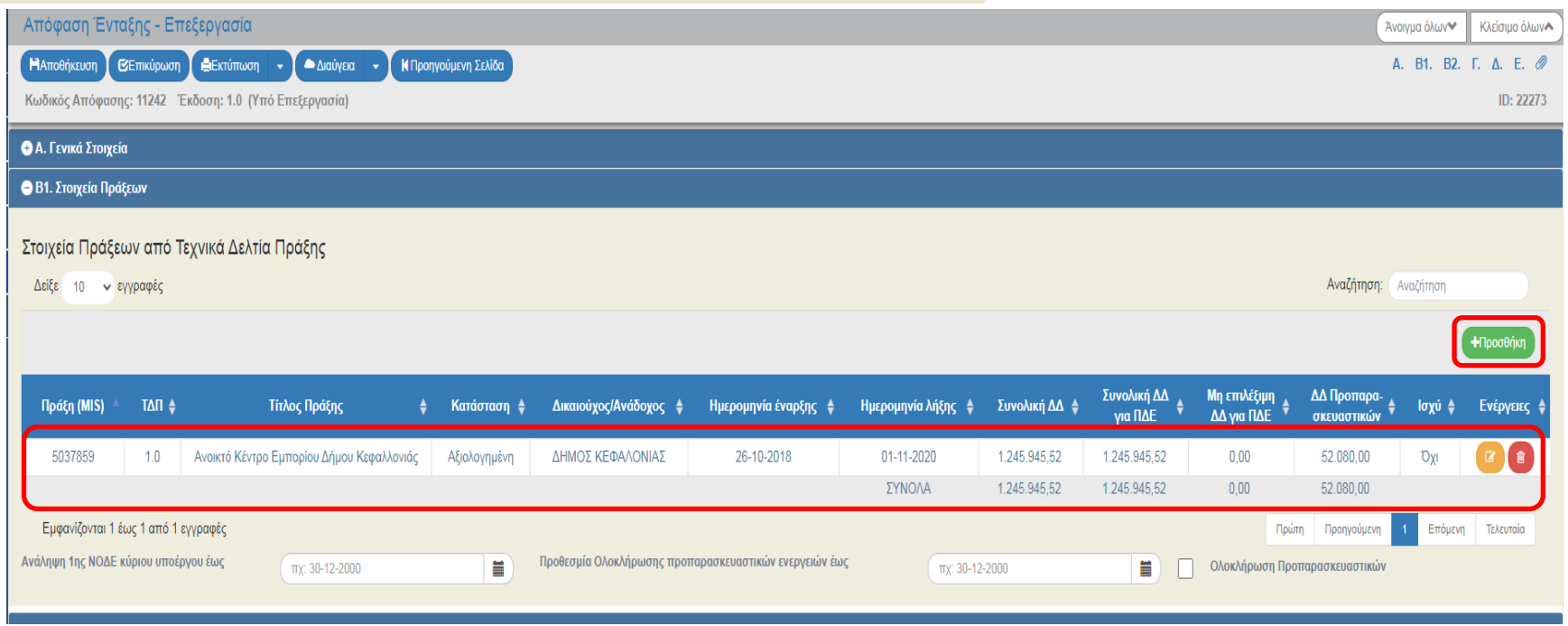

Η αξιολογημένη πράξη συμπληρώνεται από τον χρήστη στο τμήμα Β1 με «Προσθήκη»

# **Απόφαση Ένταξης – καρτέλα Β2**

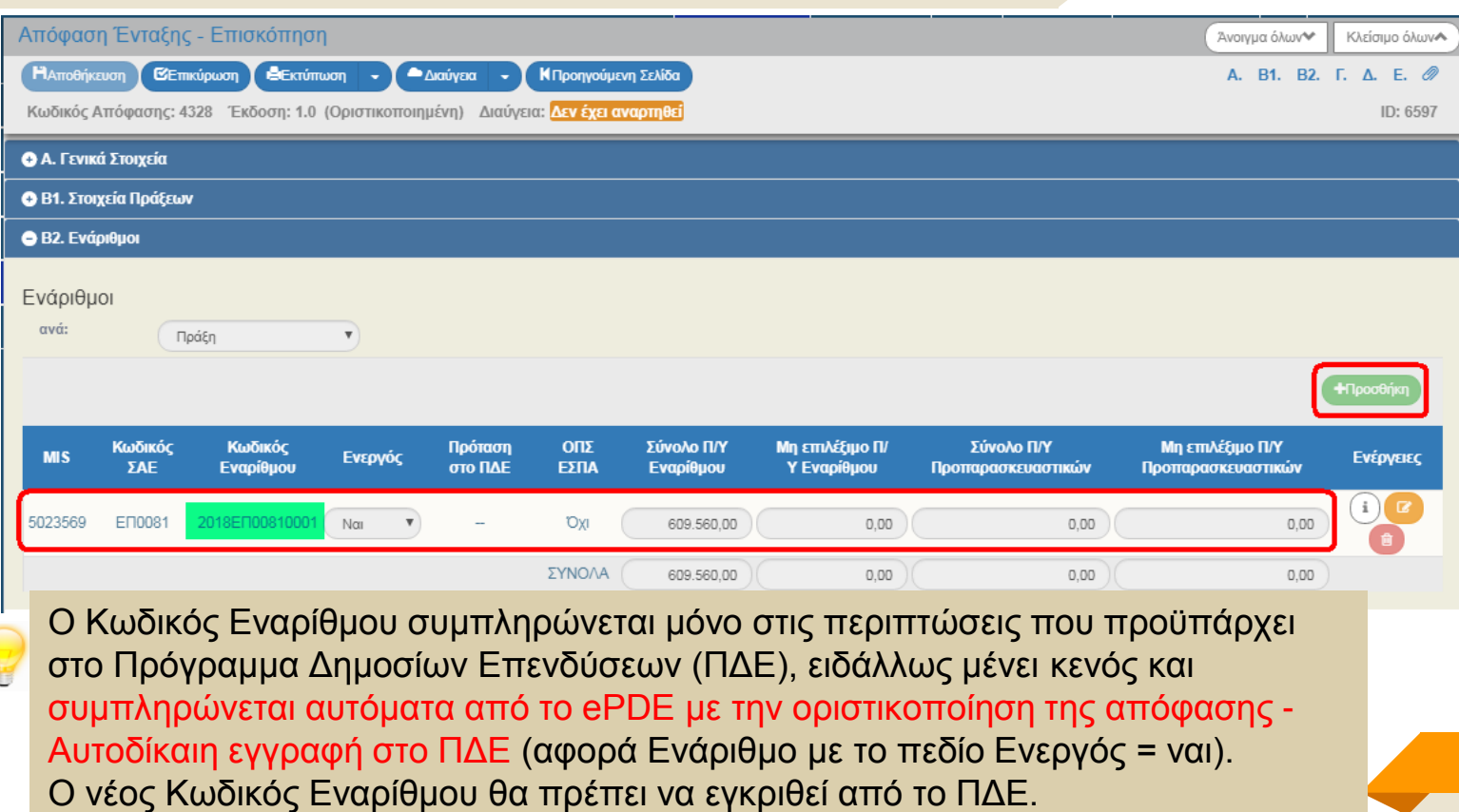

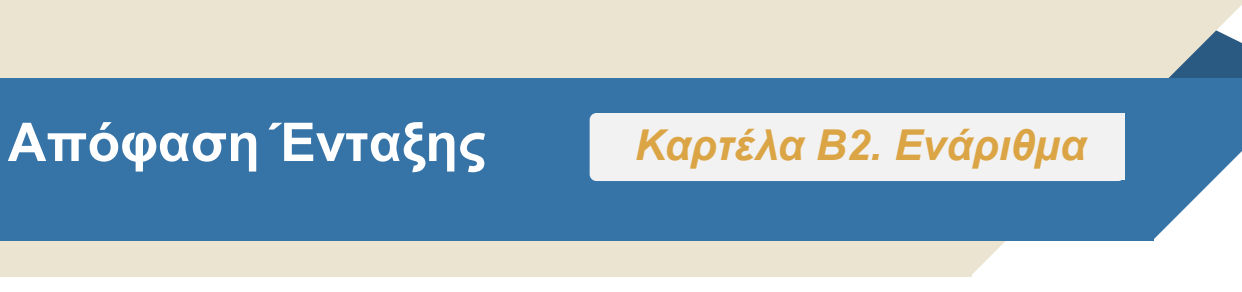

Θα πρέπει να ισχύει :

Β2. Σύνολο Π/Υ = Β1. Συνολική ΔΔ για ΠΔΕ (από ΤΔΠ – Χρηματοδότηση πράξης) Β2. Μη επιλέξιμος Π/Υ = Β1. Μη επιλέξιμη ΔΔ για ΠΔΕ (από ΤΔΠ – Χρηματοδότηση πράξης)

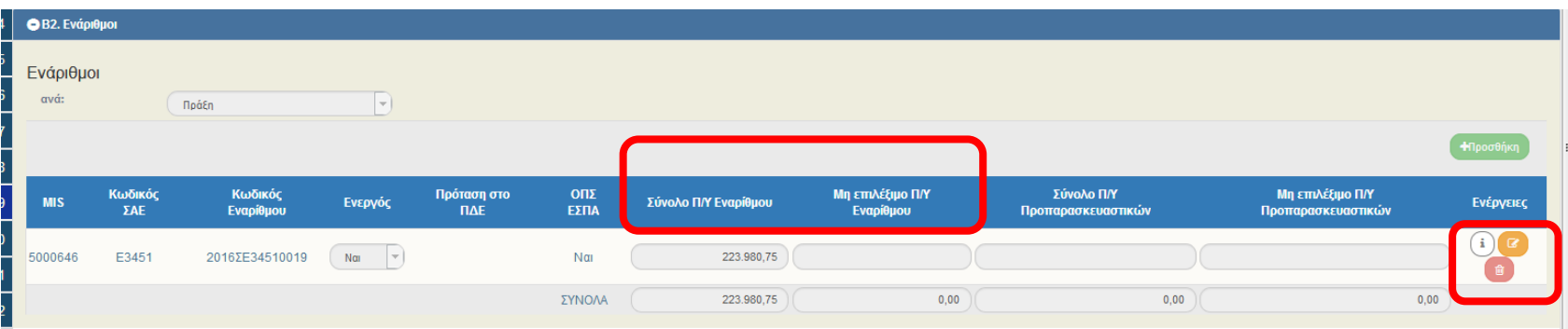

# **Απόφαση– Εκτύπωση**

#### **Εκτύπωση**

Το παραγόμενο έγγραφο πριν τη διόρθωση των σφαλμάτων της επικύρωσης ελέγχων εμφανίζει «ΜΗ ΕΓΚΥΡΟ ΣΧΕΔΙΟ».

Μετά τον επιτυχή έλεγχο επικύρωσης ο χρήστης εκτυπώνει το «ΣΧΕΔΙΟ», το οποίο αποστέλλεται για έγκριση-υπογραφές.

Μετά την παραλαβή της υπογεγραμμένης εκτύπωσης, ο χρήστης εισάγει το πρωτόκολλο, 'Οριστικοποιεί' την Απόφαση και συνεχίζει με την Ανάρτηση σε Διαδίκτυο και Διαύγεια.

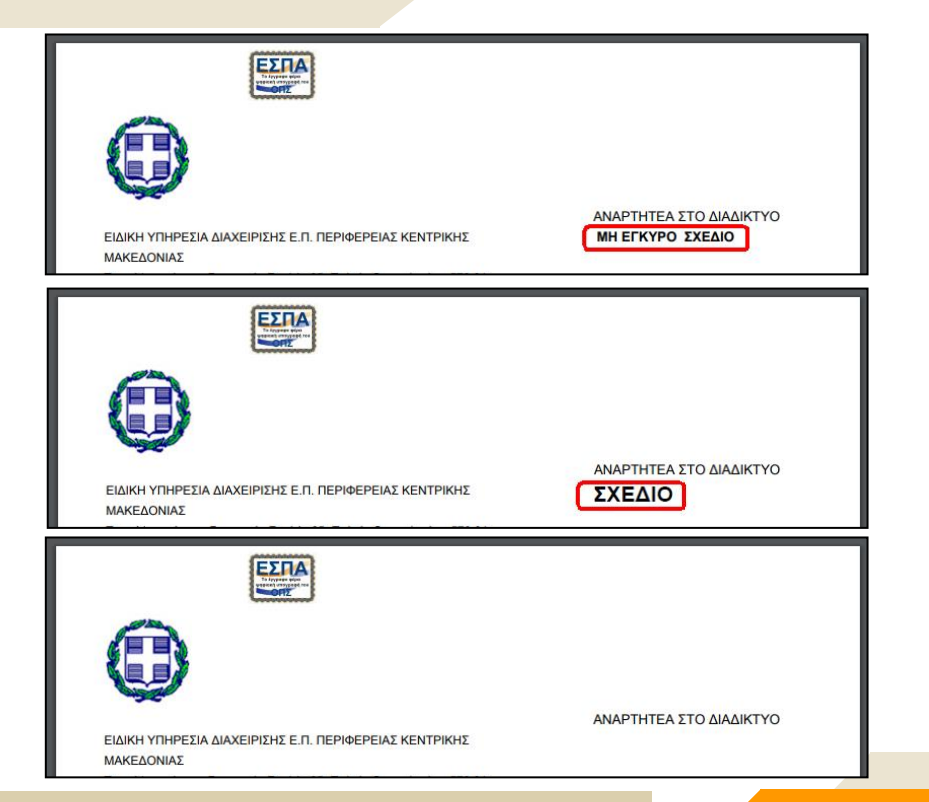

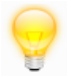

Με την Ανάρτηση του Εγγράφου στην Διαύγεια, παράγεται το αυτόματο ενημερωτικό email της οριστικοποίησης της απόφασης, το οποίο αναφέρει και τον ΑΔΑ.

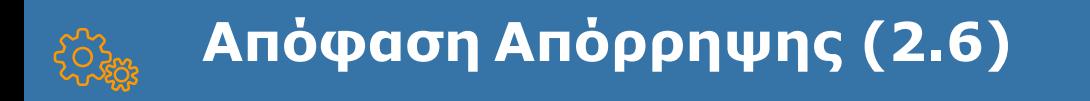

### **Στις Αποφάσεις Απόρριψης πράξεων**

Μπορούν να συνδεθούν ΤΔΠ για τα οποία :

 α) υπάρχει **αρνητικό ΛΕΠ** : απόρριψη στο Στάδιο Α β) υπάρχει **αρνητικό ΦΑΠ** : απόρριψη στο Στάδιο Β γ) υπάρχει **θετικό ΦΑΠ** : απόρριψη λόγω Π/Υ

Δεν συμπληρώνονται στοιχεία ΠΔΕ (τμήμα Β2)

### **Δελτίο Απόφασης – Οδηγίες**

Όταν έχετε επιλέξει το μενού Απόφαση (ένταξης, απόρριψης κλπ)

στην οθόνη πάνω δεξιά υπάρχουν μόνο οι

# **Οδηγίες που αφορούν την Απόφαση**

(Αντίστοιχα συμβαίνει σε όλα τα Δελτία στο ΟΠΣ)

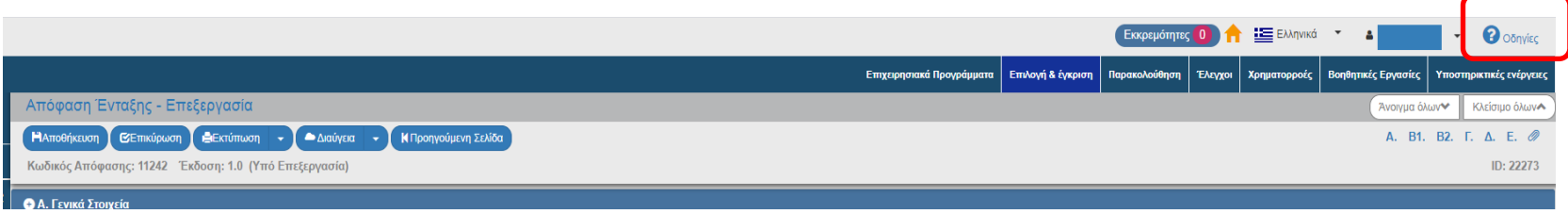

# **3.9**

# **Τροποποίηση Πράξης :**

**Απόφαση Τροποποίησης**

**ΟΠΣ ΕΣΠΑ 2014-2020 47**

## **Τροποποίηση πράξης – Διαδικασία**

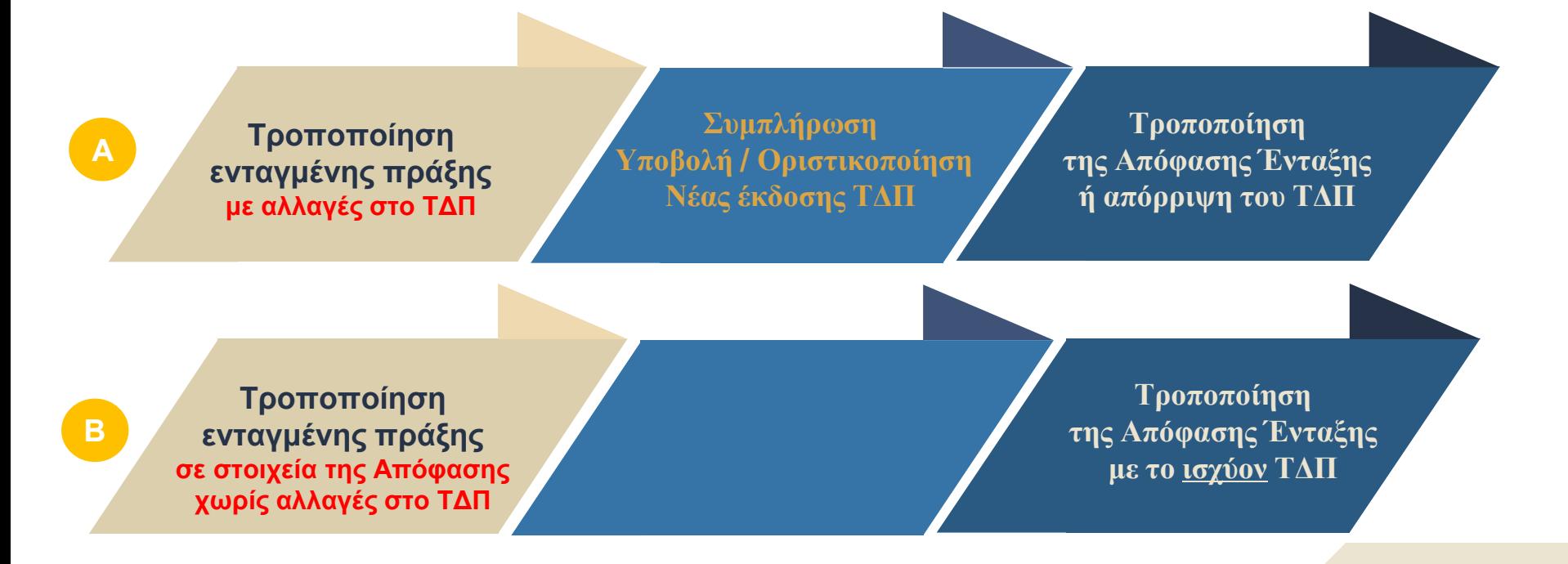

### **Τροποποίηση πράξης – Αλλαγές στο ΤΔΠ**

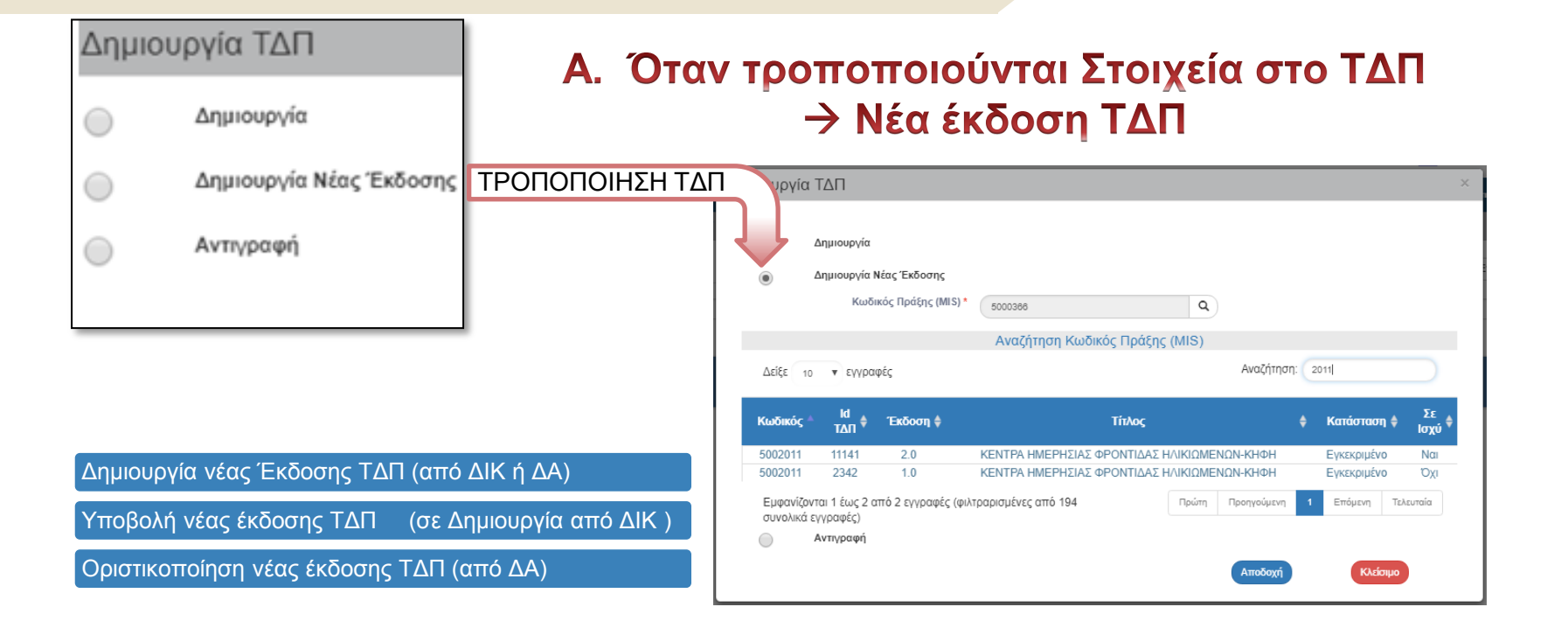

# **Απόφαση Τροποποίησης – νέα Έκδοση**

#### **Προαπαιτούμενα**

Περίπτωση Α: ΤΔΠ σε κατάσταση «Ελεγμένο» (νέα έκδοση ΤΔΠ, όταν αλλάζουν στοιχεία της πράξης)

Περίπτωση Β: ΤΔΠ το ισχύον «Εγκεκριμένο» (δεν απαιτείται νέα έκδοση ΤΔΠ, όταν η τροποποίηση αφορά μόνο σε στοιχεία της Απόφασης πχ ΣΑΕ)

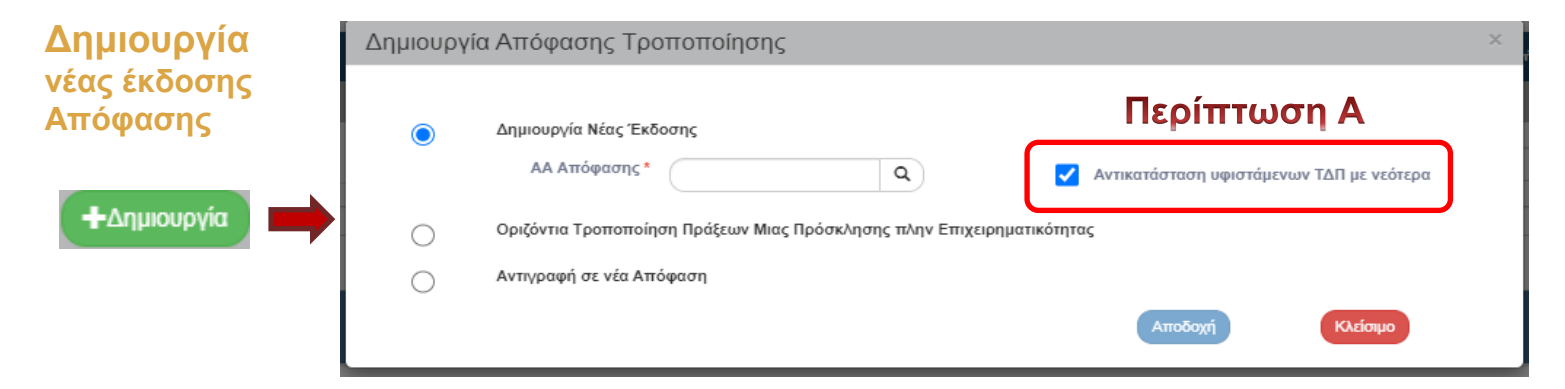

Για Απόφαση Τροποποίησης μίας Πράξης ή μιας Απόφασης Επιχειρηματικότητας επιλέγουμε '**Δημιουργία Νέας Έκδοσης**'

# **Απόφαση Τροποποίησης**

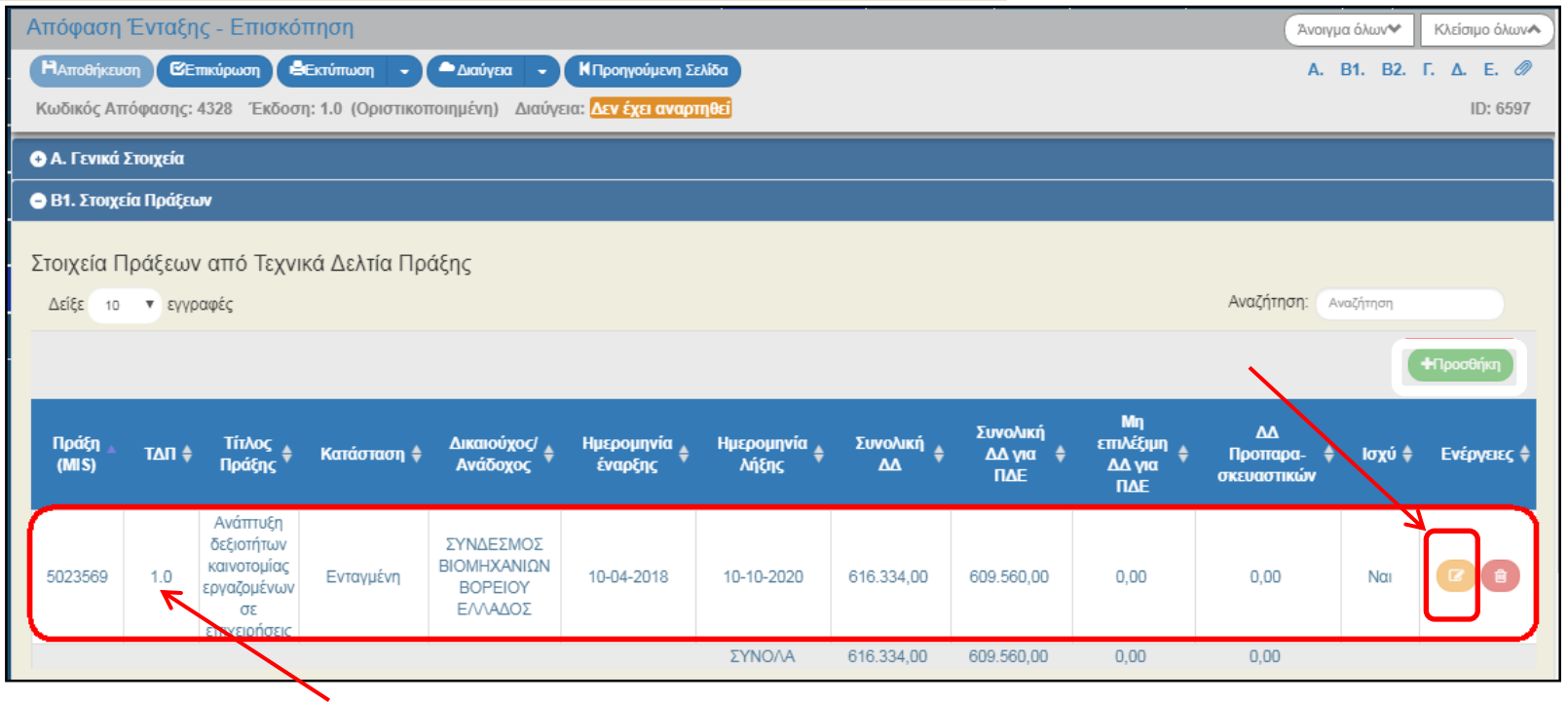

Η έκδοση ΤΔΠ (πχ 1.0 σε 2.0) αλλάζει και από τον χρήστη στο τμήμα Β1 από την Ενέργεια «**Επεξεργασία**» (πορτοκαλί κουμπί)

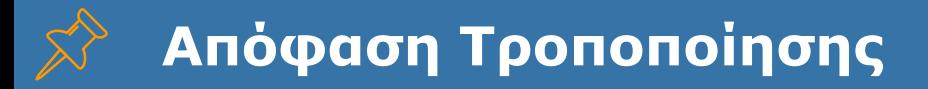

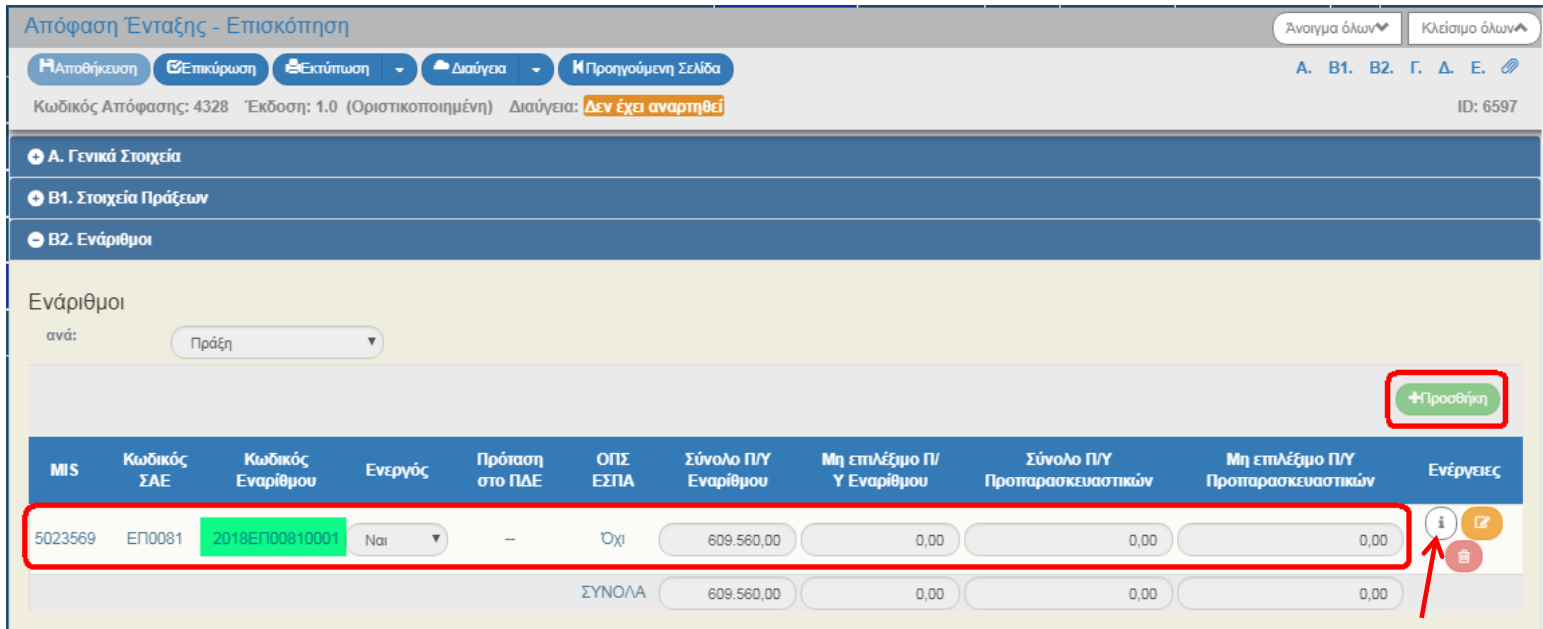

Όταν μεταβληθούν στοιχεία όπως ο Τίτλος πράξης, Δικαιούχος, Οικονομικά, κλπ… γίνεται πρόταση τροποποίησης στο e-PDE για αυτόν τον ενεργό ενάριθμο

#### **Απόφαση Ένταξης/** *Καρτέλα Β2. Ενάριθμα***Τροποποίησης**

#### Info – online σύνδεση με eΠΔΕ

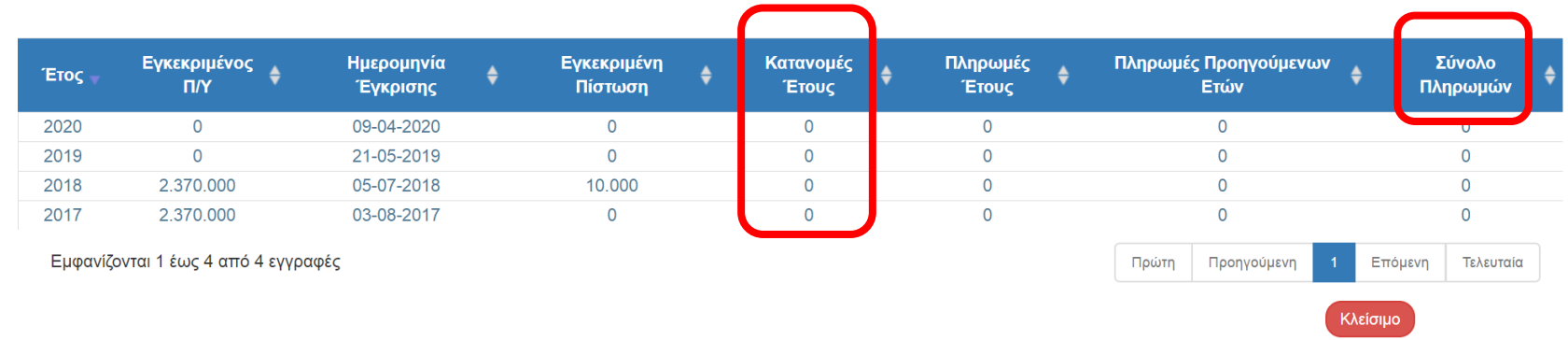

#### **Απόφαση Ένταξης/** *Καρτέλα Β2. Ενάριθμα* **Τροποποίησης**

#### Αλλαγή εναρίθμου / ΣΑΕ που πληρώνει μια πράξη

- 1) Ο ενάριθμος που δεν θα πληρώνει πλέον την πράξη, πρέπει να έχει μηδενικό διαθέσιμο ποσό στην Τράπεζα της Ελλάδας (ΤτΕ). Αν το υπόλοιπο του εναρίθμου δεν είναι μηδενικό, θα πρέπει να γίνει αρνητική κατανομή (βλ. τμήμα Β2 της απόφασης (ενέργειες info)).
- **Πρόσβαση χρήστη Δικαιούχου στο ΟΠΣ ΕΣΠΑ** 2) Σε νέα έκδοση Απόφασης Ένταξης στο **τμήμα Β2:**
	- α) Ο παλιός ενάριθμος χαρακτηρίζεται Ενεργός = Όχι και συμπληρώνονται οι Π/Υ με τις έως τώρα πληρωμές του (βλ Β2- ενέργειες info - ePDE)
	- β) Προστίθεται γραμμή με την νέα ΣΑΕ και κενό ενάριθμο με το υπόλοιπο του Π/Υ της Πράξης.

Κατά την οριστικοποίηση της Απόφασης, **θα αποδοθεί ο νέος κωδικός Εναρίθμου** από το ePDE.

#### **Απόφαση Ένταξης/ Τροποποίησης**

*Καρτέλα Β2. Ενάριθμα*

#### Αλλαγή εναρίθμου / ΣΑΕ που πληρώνει μια πράξη

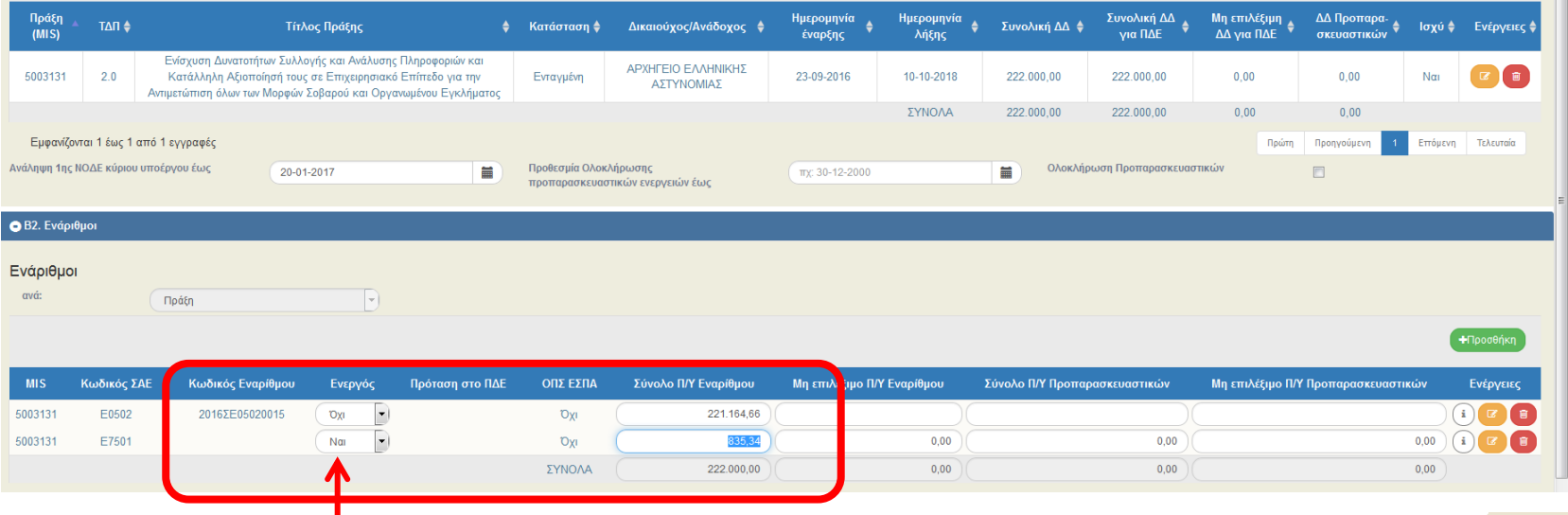

**ΟΠΣ ΕΣΠΑ 2014-2020 56**

# **Απόφαση Ανάκλησης**

# **Απένταξη Πράξης :**

# **3.10**

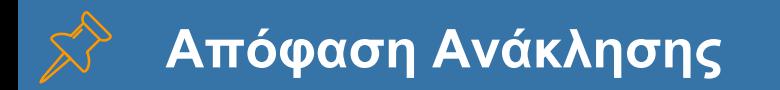

#### **Προαπαιτούμενα**

- Πράξη χωρίς δαπάνες στο ΟΠΣ. Αν έχει πιστοποιημένες Δαπάνες, θα προηγηθεί ΔΚΔ στο σύνολο των δαπανών
- Μηδενικό υπόλοιπο ο/οι ενεργοί Ενάριθμο/οι της πράξης (πλην Επιχειρηματικότητας) στην ΤτΕ. Αν το υπόλοιπο > 0 θα πρέπει να καταχωρηθεί Αίτημα για αρνητική κατανομή

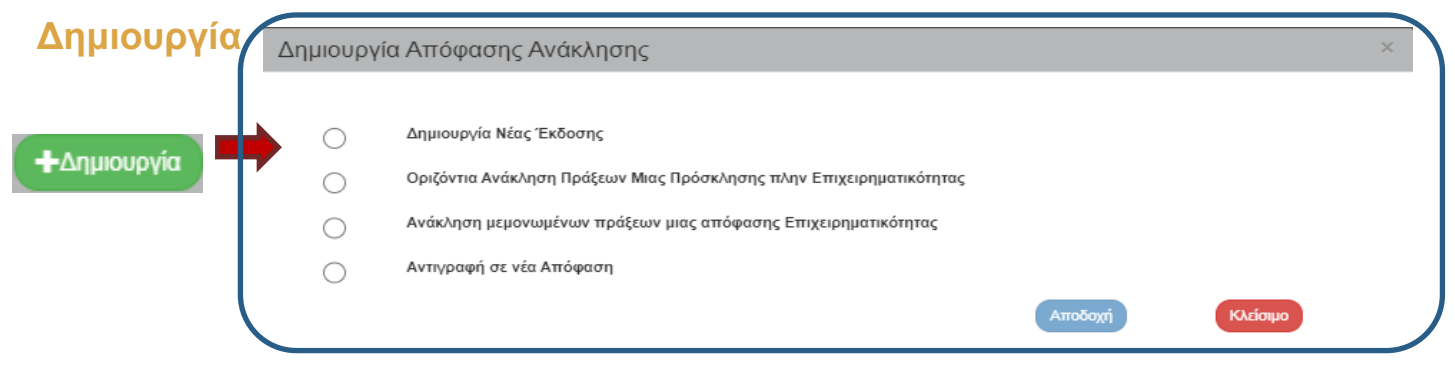

Για Απόφαση Ανάκλησης μίας Πράξης ή όλων των πράξεων μιας Απόφασης Επιχειρηματικότητας επιλέγουμε '**Δημιουργία Νέας Έκδοσης**'

Για ανάκληση ορισμένων πράξεων Επιχειρηματικότητας, επιλέγουμε '**Ανάκληση μεμονωμένων πράξεων** μιας Απόφασης Επιχειρηματικότητας'

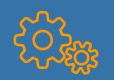

#### **Απόφαση Ανάκλησης** *Καρτέλα ΓΕΝΙΚΑ*

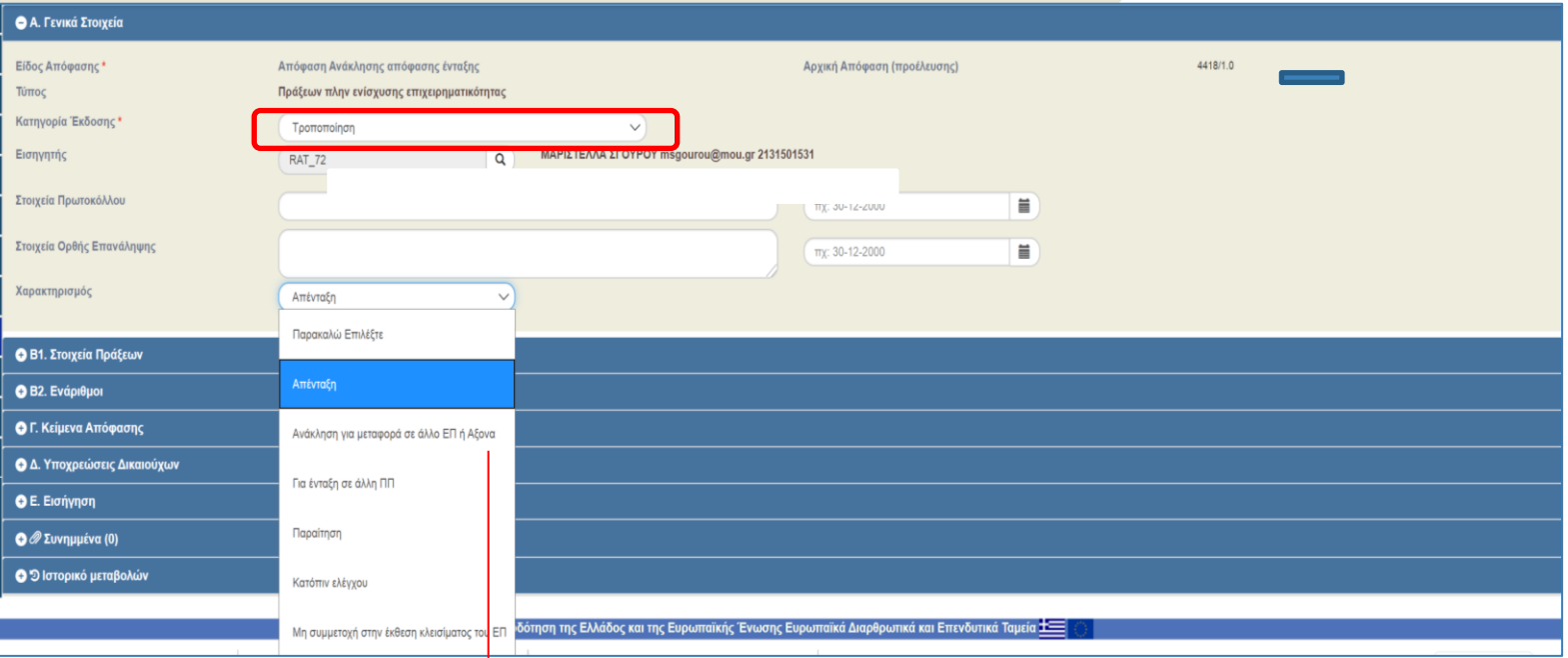

\* Για την **μεταφορά σε άλλο Άξονα/ΕΠ** συμβουλευτείτε την ΕΥΘΥ. Σε ορισμένες περιπτώσεις αρκεί Τροποποίηση της πράξης

Νz

**Απόφαση Ανάκλησης** *Καρτέλα Β2. Ενάριθμα*

Θα πρέπει να ισχύει ανά Ενεργό ενάριθμο : Σύνολο Π/Υ = Πληρωμές εναρίθμου (βλ. Info – online σύνδεση με eΠΔΕ)

Σύνολο Π/Υ = Β1. Συνολική ΔΔ για ΠΔΕ Μη επιλέξιμος Π/Υ = Β1. Μη επιλέξιμη ΔΔ για ΠΔΕ

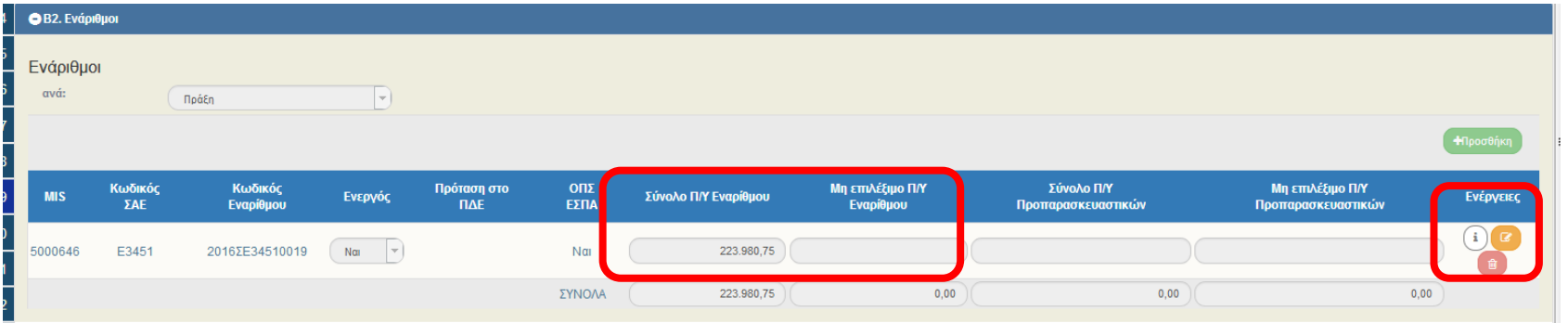

#### **Απόφαση Ανάκλησης** *Καρτέλα Β2. Ενάριθμα*

#### 1) Info – online σύνδεση με eΠΔΕ

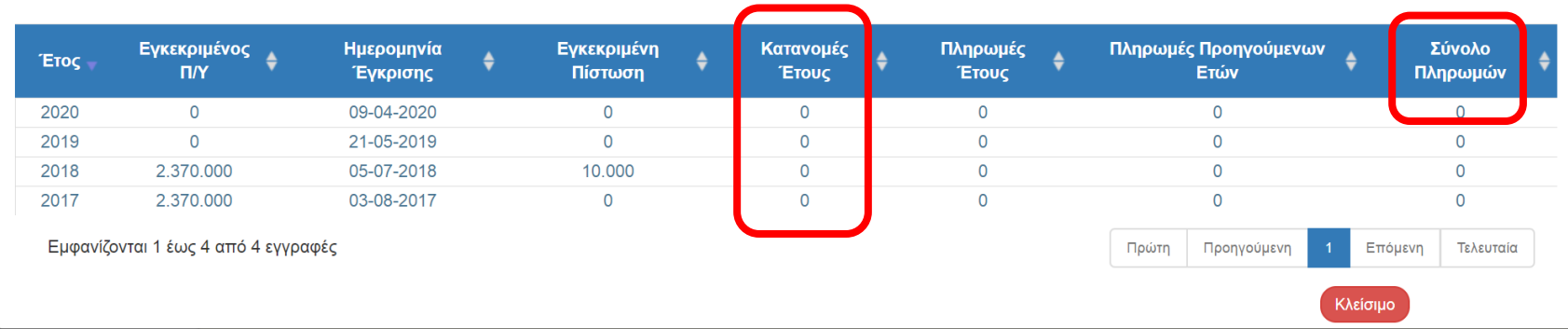

2) Το Υπόλοιπο του εναρίθμου (Κατανομές-Πληρωμές) θα πρέπει να είναι μηδέν. Αν όχι, θα πρέπει να προηγηθεί Αρνητική κατανομή

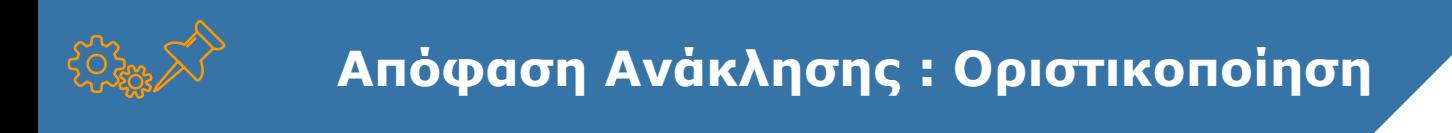

Με την Οριστικοποίηση της απόφασης

- **Η Κατάσταση της πράξης = Απενταγμένη**
- **Γίνεται πρόταση στο eΠΔΕ για «κλείσιμο» των ενεργών εναρίθμων (σε πράξεις πλην Επιχειρηματικότητας)**

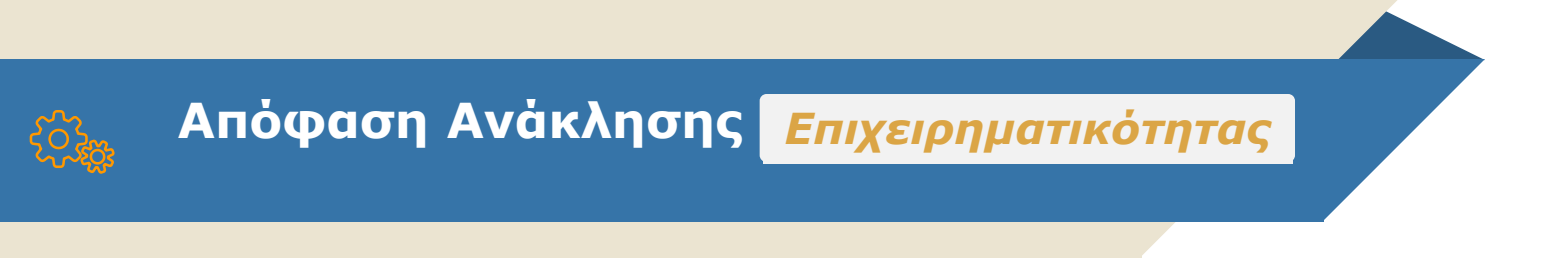

#### **Πράξεις Επιχειρηματικότητας**

#### **Σύμφωνα με το ΣΔΕ, η απόφαση δεν εκδίδεται από το ΟΠΣ.**

Οι πράξεις/ΤΔΠ που έχουν ήδη απενταχθεί στο ΠΣΚΕ, συμπληρώνονται στο σύστημά μας :

- A. μέσω **service από το ΠΣΚΕ**
- B. από τον χρήστη κατευθείαν στο ΟΠΣ

## **Απόφαση Ανάκλησης** *Επιχειρηματικότητας*

#### Δημιουργία νέου δελτίου Απόφασης ανάκλησης.

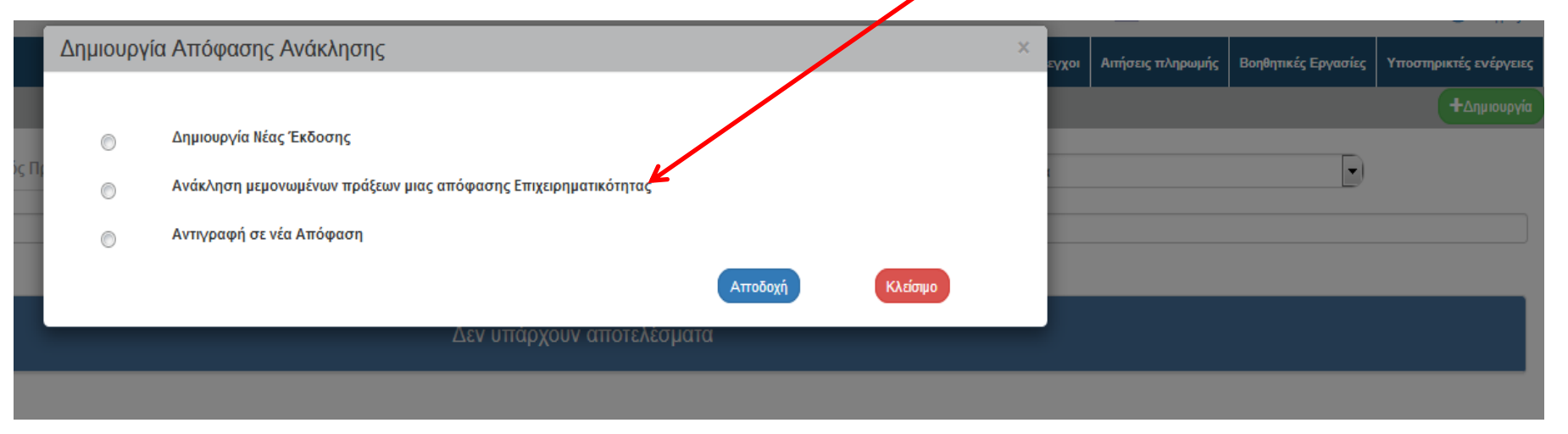

Οι πράξεις επιχειρηματικότητας συμπληρώνονται από τον χρήστη στο τμήμα Β1 με **Προσθήκη** 

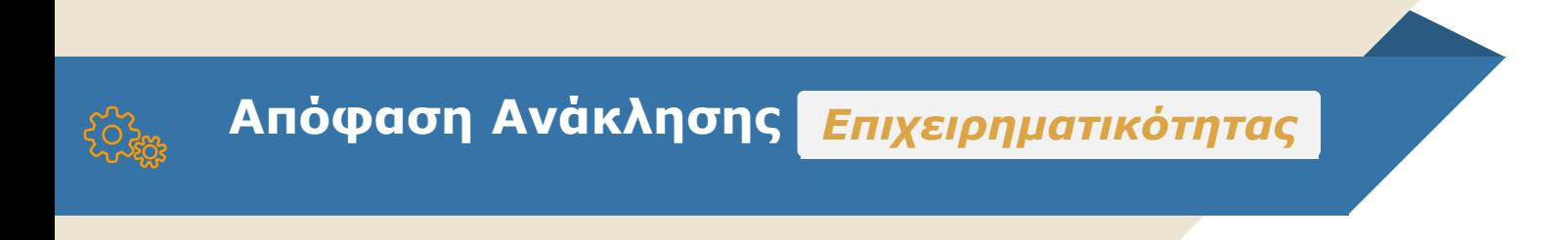

#### **Στις Αποφάσεις ανάκλησης πράξεων Επιχειρηματικότητας**

Δεν συμπληρώνονται στοιχεία ΠΔΕ (στο τμήμα Β2)

Αν η συνολική Δημ. Δαπάνη πράξεων που ανακαλούνται > 20% της Συν ΔΔ των πράξεων στην Απόφαση Ένταξης τότε **απαιτείται και Τροποποίηση Απόφασης ένταξης**

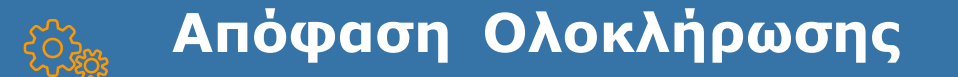

#### **Πρόσβαση χρήστη Δικαιούχου στο ΟΠΣ ΕΣΠΑ Τέλος ενότητας - Ερωτήσεις**

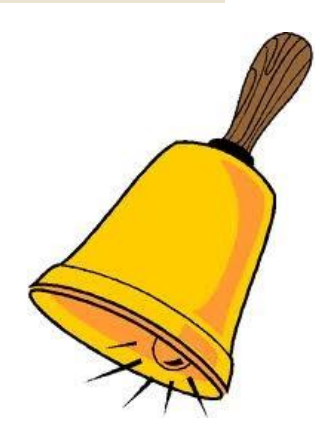

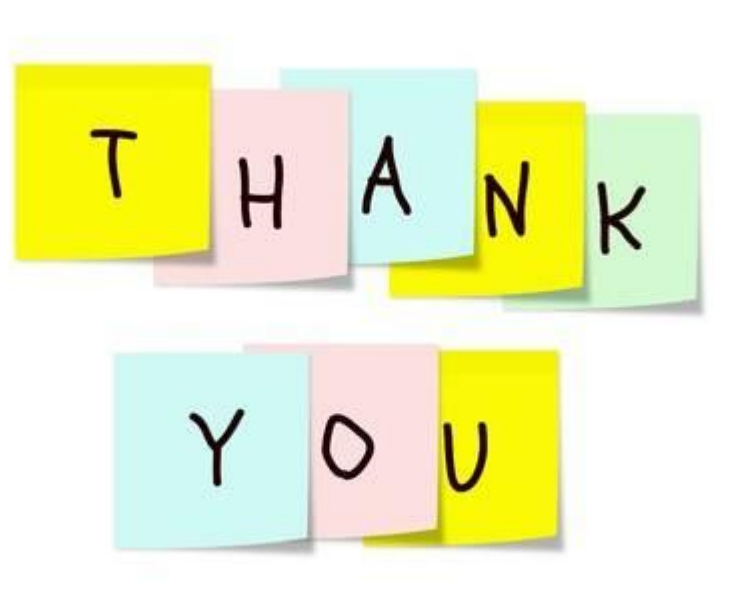

### **Ευχαριστούμε για την προσοχή σας**